# **NWAR3650 User Manual**

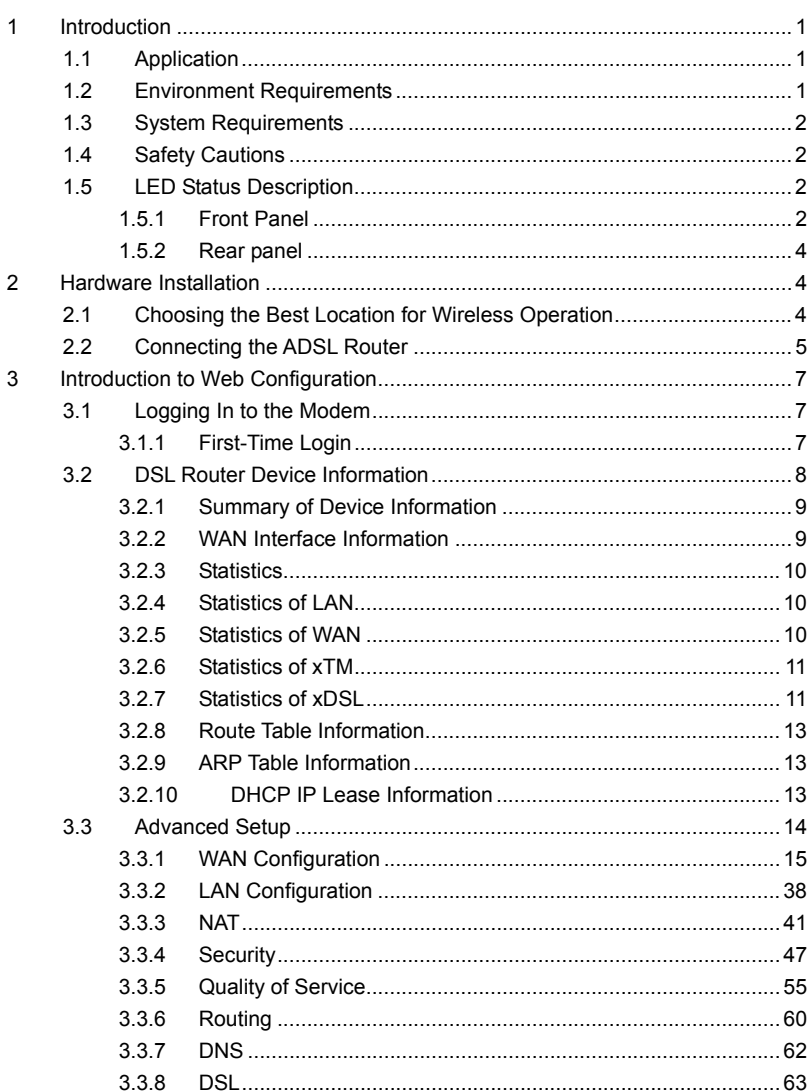

# **Contents**

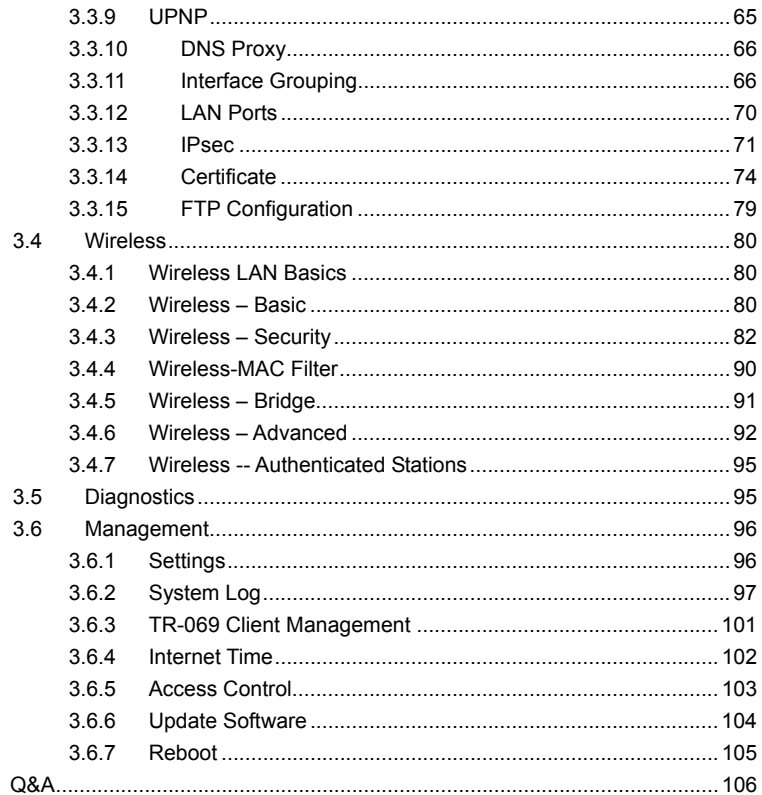

 $\overline{4}$ 

# **1 Introduction**

The NWAR3650 is a highly ADSL2+ Integrated Access Device. The NWAR3650 can support ADSL link with downstream up to 24 Mbps and upstream up to 1 Mbps. It is designed to provide a simple and cost-effective ADSL Internet connection for a private Ethernet. And the wireless access supports IEEE 802.11b, IEEE 802.11g, and IEEE 802.11n. The Router combines high-speed ADSL Internet connection, IP routing for the LAN and wireless connectivity in one package. It is usually preferred to provide high access performance applications for the individual users, the SOHOs, and the small enterprises.

Network and Router management is done through the Web-based management interface that can be accessed through the local Ethernet using any web browser. You may also enable remote management to enable configuration of the Router via the WAN interface.

# **1.1 Application**

- Home gateway
- SOHOs
- **•** Small enterprises
- $\bullet$  Higher data rate broadband sharing
- Shared broadband internet access
- Audio and video streaming and transfer
- PC file and application sharing
- Wireless access

# **1.2 Environment Requirements**

- Operating temperature: 0ºC~40ºC (32ºF to 104ºF)
- Storage temperature: -10ºC~55ºC (14ºF to 131ºF)
- Operating humidity: 10%~95%, non-condensing
- Storage humidity: 5%~95%, non-condensing
- Power adapter input: 100V~240V AC, 50/60Hz
- Power adapter output: 12V DC, 1A

# **1.3 System Requirements**

Recommended system requirements are as follows:

- Pentium 233 MHZ or above
- Memory: 64 Mbps or above
- 10M Base-T Ethernet or above
- Windows 9x, Windows 2000, Windows XP, Windows ME, Windows NT
- **Ethernet network interface card**

# **1.4 Safety Cautions**

Follow the announcements below to protect the device from risks and damage caused by fire and electric power.

- Use volume labels to mark the type of power.
- Use the power adapter that is packed within the device package.
- Pay attention to the power load of the outlet or prolonged lines. An overburden power outlet or damaged lines and plugs may cause electric shock or fire accident. Check the power cords regularly. If you find any damage, replace it at once.
- Proper space left for heat radiation is necessary to avoid any damage caused by overheating to the device. The holes are designed for heat radiation to ensure that the device works normally. Do not cover these heat radiant holes.
- Do not put this device close to a place where a heat source exits or high temperature occurs. Avoid the device from direct sunshine.
- Do not put this device close to a place where is over damp or watery. Do not spill any fluid on this device.
- Do not connect this device to any PC or electronic product, unless our customer engineer or your broadband provider instructs you to do this, because any wrong connection may cause any power or fire risk.
- Do not place this device on an unstable surface or support.

# **1.5 LED Status Description**

# **1.5.1 Front Panel**

Power ADSLInternet LAN4 LAN3 LAN2 LAN1 WLAN WPS

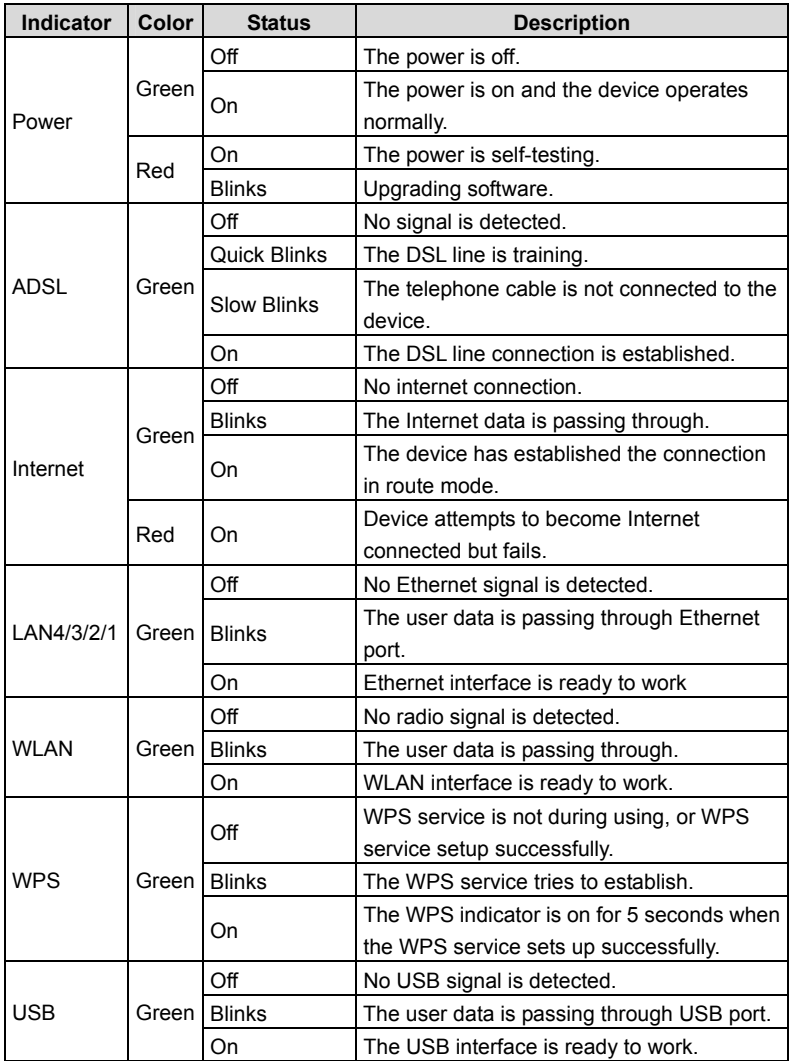

### **1.5.2 Rear panel**

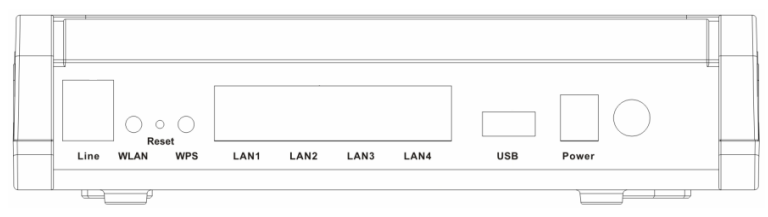

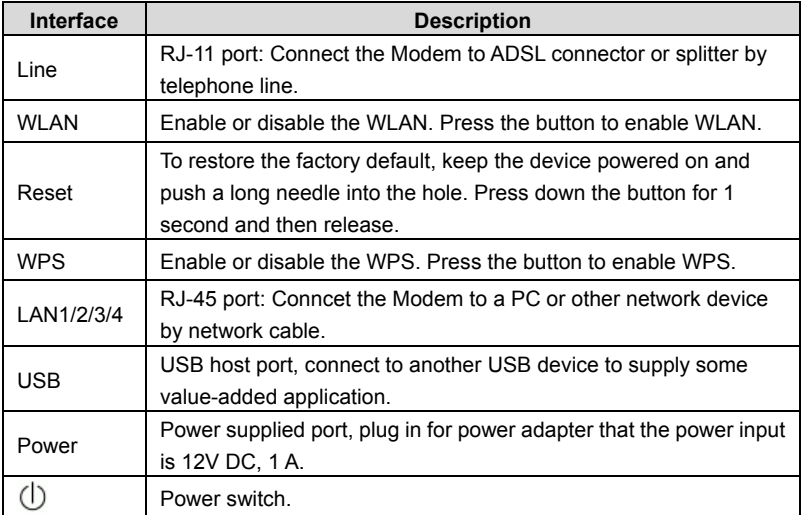

# **2 Hardware Installation**

# **2.1 Choosing the Best Location for Wireless Operation**

Keep the numbers of walls and ceilings to the minimum:

The signal emitted from wireless LAN devices can penetrate through ceilings and walls. However, each wall or ceiling can reduce the range of wireless LAN devices from  $1 \sim 30$  meters. Position your wireless devices so that the number of walls or ceilings obstructing the signal path is minimized.

Consider the direct line between access points and workstations:

A wall that is 0.5 meters thick, at a 45-degree angle appears to be almost 1 meter thick. At a 2-degree angle, it appears over 14 meters thick. Be careful to position access points and client adapters so the signal can travel straight through (90º angle) a wall or ceiling for better reception.

Building materials make difference:

Buildings constructed using metal framing or doors can reduce effective range of the device. If possible, position wireless devices so that their signals can pass through drywall or open doorways. Avoid positioning them in the way that their signal must pass through metallic materials. Poured concrete walls are reinforced with steel while cinderblock walls generally have little or no structural steel.

Position the antenna for best reception:

Play around with the antenna position to see if signal strength improves. Some adapters or access points allow you to judge the strength of the signal.

- Keep your product away (at least 1~2 meters) from electrical devices:
- Keep wireless devices away from electrical devices that generate RF noise such as microwave ovens, monitors, electric motors, etc.

# **2.2 Connecting the ADSL Router**

- See the following figure. Connect the Line port of the DSL Router with a telephone cable.
- Connect the LAN port of the DSL Router to the network card of the PC via an Ethernet cable.
- Plug one end of the power adapter to the wall outlet and connect the other end to the Power port of the DSL Router.

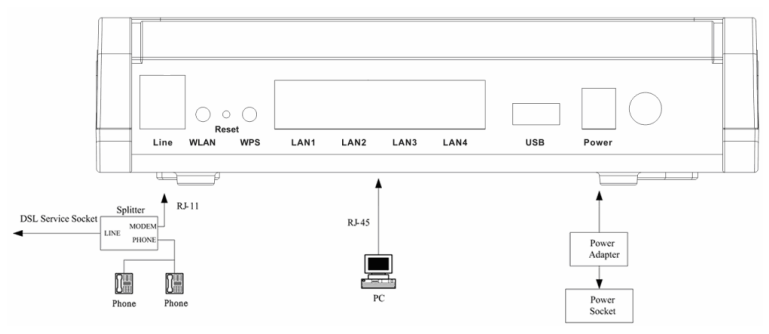

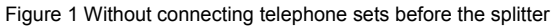

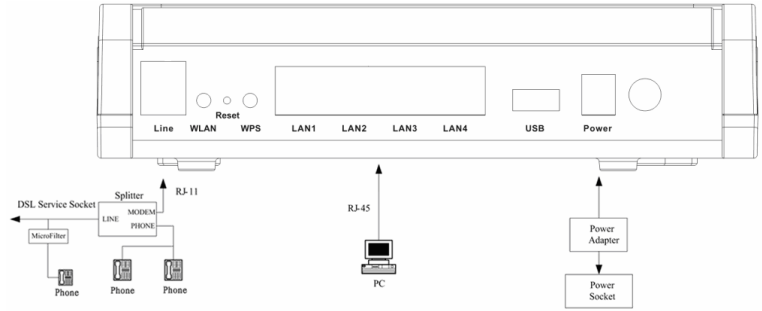

Figure 2 Connecting a telephone set before the splitter

# **3 Introduction to Web Configuration**

### **Note:**

The Web interface of software is for reference only.

This chapter describes how to use Web-based management of the DSL router, which allows you to configure and control all of DSL router features and system parameters in a user-friendly GUI.

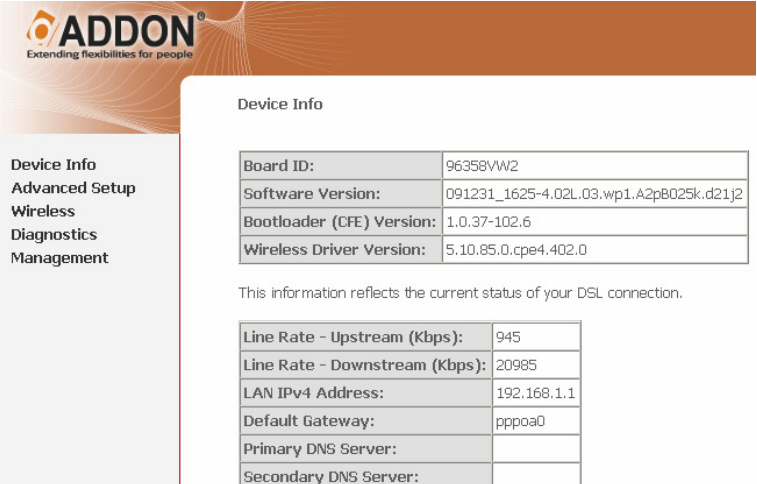

# **3.1 Logging In to the Modem**

The following description is a detail "How-To" user guide and is prepared for first time users.

### **3.1.1 First-Time Login**

When you log in to the DSL Router for the first time, the login wizard appears.

- **Step 1** Open a Web browser on your computer.
- **Step 2** Enter *http://192.168.1.1* (default IP address of the DSL router) in the address bar. The login page appears.
- **Step 3** Enter a user name and the password. The default username and password are **admin** and **admin**. You need not enter the username and password again if you select the option **Remember my password**. It is recommended to change these default values after logging in to the DSL router for the first time.
- **Step 4** Click **OK** to log in or click **Cancel** to exit the login page.

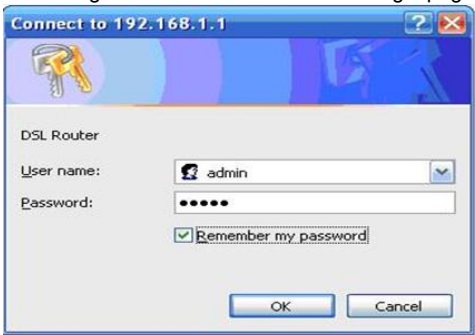

### **3.2 DSL Router Device Information**

Choose **Device Info**, the following page appears. i

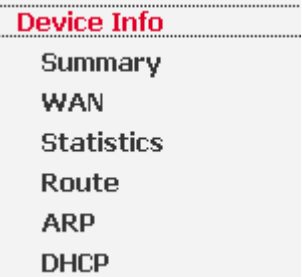

# **3.2.1 Summary of Device Information**

Choose **Device Info > Summary**, the following page appears.

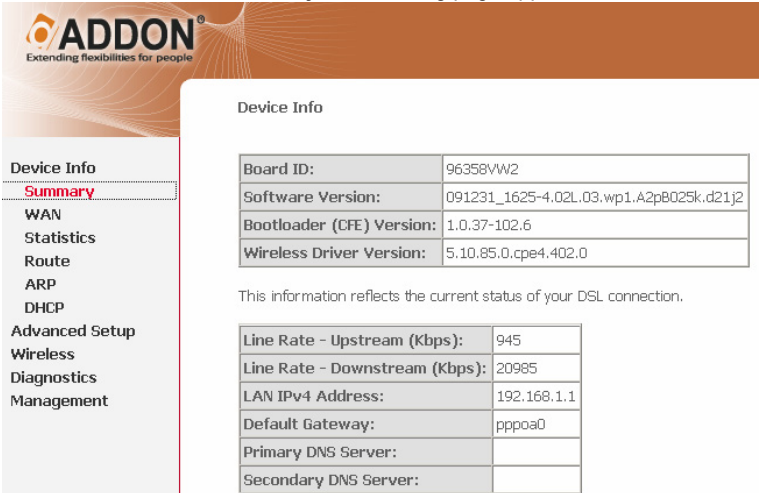

- **LAN IPv4 Address:** The management IPv4 address.
- **Default Gateway:** In the bridging mode there is no gateway. In other modes, it is the address of the uplink equipment, for example, PPPoE/PPPoA.
- **DNS Server address:** In the PPPoE/PPPoA mode, it is obtained from the uplink equipment. In the bridging mode, there is no DNS Server address and you can manually enter the information.

### **3.2.2 WAN Interface Information**

Choose **Device Info > WAN** and the following page appears. WAN Info

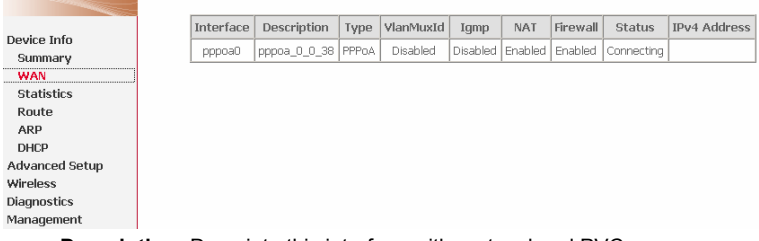

**Description:** Descripte this interface with protocol and PVC.

**Type:** The connection type of WAN, such as PPPoE, PPPoA.

### **3.2.3 Statistics**

This page contains the following four parts:

- **Statistics of LAN**
- **Statistics of WAN Service**
- **Statistics of xTM**
- Statistics of xDSL

### **3.2.4 Statistics of LAN**

Choose **Device Info > Statistics** > **LAN** and the following page appears. You can query information of packets recevied at the Ethernet, USB, and wireless interfaces. Click **Reset Statistics** to restore the values to zero and recount them.

The LAN side interface includes Ethernet USB and wireless device.

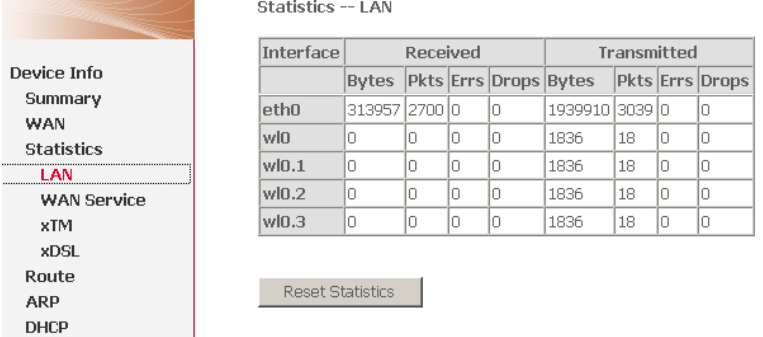

### **3.2.5 Statistics of WAN**

Choose **Device Info > Statistics** > **WAN Service** and the following page appears. You can query information of packets recevied by the WAN interfaces. Click **Reset Statistics** to restore the values to zero and recount them.

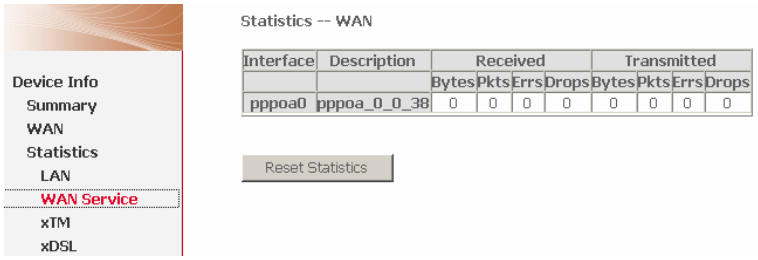

### Figure 3 Statistics of WAN

### **3.2.6 Statistics of xTM**

Choose **Device Info > Statistics** > **xTM** and the following page appears. You can query information of packets recevied by the ATM interfaces. Click **Reset Statistics** to restore the values to zero and recount them.

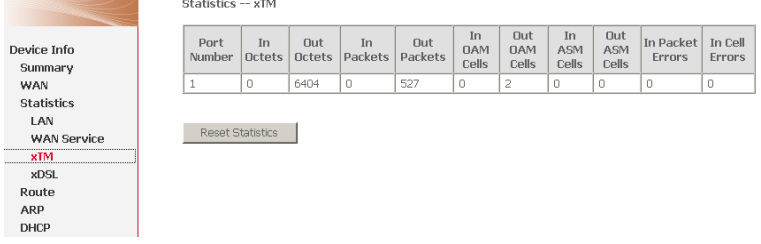

# **3.2.7 Statistics of xDSL**

Choose **Device Info > Statistics** > **xDSL** and the following page appears.

If the DSL line is activated, the following window appears.

#### Statistics -- xDSL

Device Info Summary WAN Statistics LAN WAN Service  $xTM$ xDSL Route ARP DHCP **Advanced Setup** Wireless **Diagnostics** Management

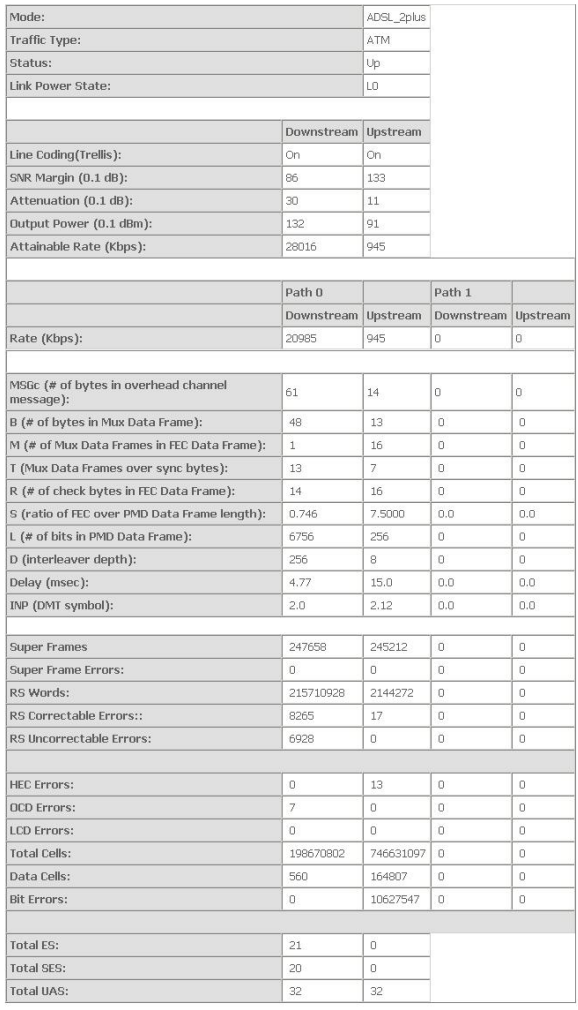

xDSL BER Test Reset Statistics

- **Traffic Type:** ATM, or PTM.
- **Status: Up, NoSigal, Establishinglink**
- **Link Power State:** L0, L1, L2
- **Line Coding:** Trallis on, etc.
- **Rate (Kbps):** Upstream Line Rate/Downstream Line Rate.

Click **Reset Statistics** at the bottom to restore the values to zero and recount them.

Click **xDSL BER Test** to test xDSL Bit Error Rate.

### **3.2.8 Route Table Information**

Choose **Device Info > Route** and the following page appears.

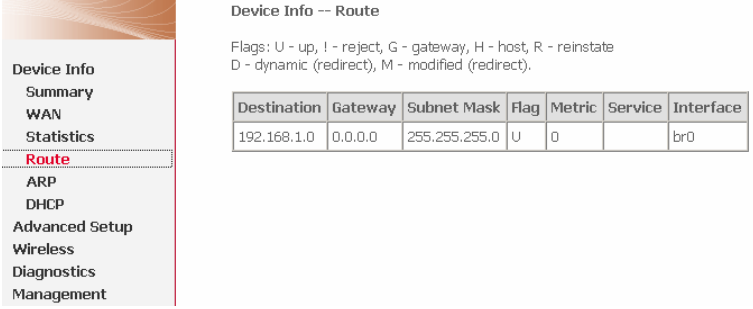

### **3.2.9 ARP Table Information**

Choose **Device Info > ARP** and the following page appears. You can query the MAC and IP address information of the equipment attached to the modem.

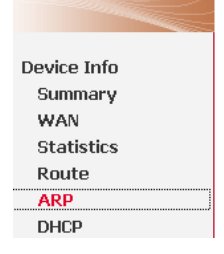

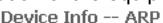

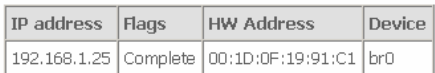

### **3.2.10 DHCP IP Lease Information**

Choose **Device Info > DHCP** and the following page appears. You can query the IP address assignment for MAC address at the LAN side of the DSL router and obtain the IP Address from the DHCP server through Ethernet and wireless in the DSL router.

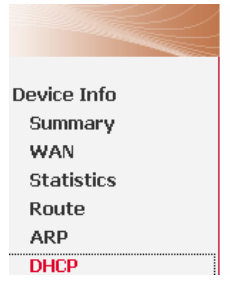

Device Info -- DHCP Leases

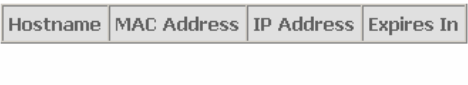

**Expires In:** Time that the device leases the IP Address for the MAC Address.

### **3.3 Advanced Setup**

Choose **Advanced Setup** and the following page appears.

i.....

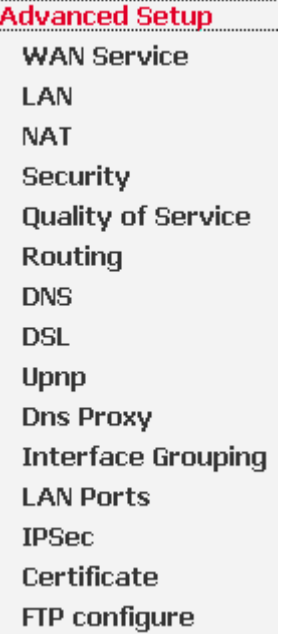

- **WAN Service:** wide area network service interface configuration
- **LAN:** local area network interface

Advanced Setup is key to DSL Router configuration.

### **3.3.1 WAN Configuration**

### Choose **Advanced Setup** > **WAN Service,** and the following page appears.

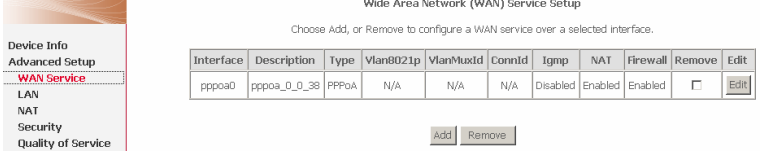

Figure 4 WAN configuration

Click **Add** to configure PPPoE, MER, Bridging, PPPoA, and IPoA WAN configuration.

Choose **Remove** check box, click **Remove** to delete the WAN configuration.

### **3.3.1.1 PPPoE Configuration**

This section describes the procedure for adding PVC 0/35 (PPPoE mode).

Click **Add** and the following page appears. In this page, you can modify VPI/VCI, QoS and select the Internet connection type, encapsulation mode and service category.

#### ATM PVC Configuration

This screen allows you to configure an ATM PVC identifier (VPI and VCI), select DSL latency, select a service categoryS.

VPI: [0-255] Б. VCI: [32-65535] 35

E Enable Multiple Protocols Over A Single PVC(only support PPPOE, MER, Bridging)

Select the type of network protocol for IP over Ethernet as WAN interface

- ⊙ PPP over Ethernet (PPPoE)
- C MAC Encapsulation Routing (MER)
- O Bridaina
- C PPP over ATM (PPPoA)
- C IP over ATM (IPoA)

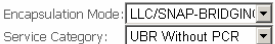

#### Enable Quality Of Service

Enabling packet level QoS for a PVC improves performance for selected classes of applications.QoS cannot be set for CBR and Realtime VBR. QoS consumes system resources; therefore the number of PVCs will be reduced. use Advanced Setup/Quality of Service to assign priorities for the applications.

Enable Quality Of Service.

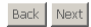

- **VPI**: Virtual path between two points in an ATM network. Its valid value range is from 0 to 255.
- **VCI**: Virtual channel between two points in an ATM network. Its valid value range is from 32 to 65535 (1 to 31 are reserved for known protocols).
- **Service Category: UBR Without PCR/UBR With PCR/CBR/Non Realtime** VBR/Realtime VBR.
- **Enable Quality Of Service**: Enable or disable QoS.

In this example, PVC 0/35 is to be modified and the default values of service category remain. In actual applications, you can modify them as required.

Change the connection type of PVC 0/35 to PPP over Ethernet (PPPoE) and set the Encapsulation Mode to LLC/SNAP-BRIDGING (according to the uplink equipment).

Click **Next** and the following page appears. In this page, you can modify the service description and enable the 802.1Q VLAN.

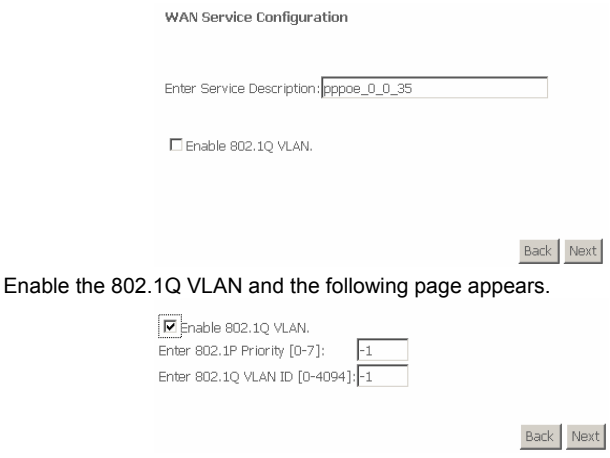

### **Note:**

The 802.1q VLAN tagging is only available for PPPoE, MER, and Bridge.

Click **Next** and the following page appears. In this page, you can modify the PPP user name, PPP password, and authentication method.

#### PPP Username and Password

PPP usually requires that you have a user name and password to establish your connection. In the boxes below, enter the user name and password that your ISP has provided to you.

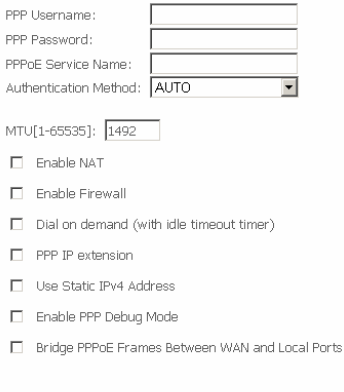

#### **IGMP Multicast**

Enable IGMP Multicast

#### Back Next

- **PPP Username:** The correct user name that your ISP provides to you.
- **PPP Password:** The correct password that your ISP provides to you.
- **Authentication Method:** The value can be AUTO, PAP, CHAP, or MSCHAP. Usually, you can select AUTO.
- **Enable NAT:** If you enable NAT, the **Enable Fullcone NAT** check box appears.

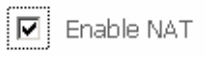

Enable Fullcone NAT

- **Enable Fullcone NAT:** A full cone NAT is one where all requests from the same internal IP address and port are mapped to the same external IP address and port. Furthermore, any external host can send a packet to the internal host, by sending a packet to the mapped external address.
- **Dial on demand (with idle timeout timer):** If this function is enabled, you need to enter the idle timeout time. Within the preset minutes, if the modem does not detect the flow of the user continuously, the modem automatically stops the PPPOE connection. Once it detects the flow (like access to a webpage), the modem restarts the PPPoE dialup. If this function is disabled,

the modem performs PPPoE dial-up all the time. The PPPoE connnection does not stop, unless the modem is powered off and DSLAM or uplink equipment is abnormal.

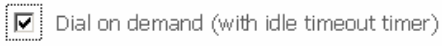

- Inactivity Timeout (minutes) [1-4320]:
- **PPP IP extension:** After **PPP IP extension** is enabled, the following page appears. The NAT and Firewall becom invalid, and the **Bridge PPPoE Frames Between WAN and Local Ports** check box disappears. And the WAN IP address obtained by the modem through built-in dial-up can be directly assigned to the PC being attached with the modem (at this time, the modem has only one PC). From the view of the PC user, this is even with that the PC dials up to obtain an IP addres. But actually, the dial-up is done by the modem. If this function is disabled, the modem itself obtains the WAN IP address automatically.
	- Finable NAT
	- Finable Firewall
	- $\Box$  Dial on demand (with idle timeout timer)
	- $\nabla$  PPP IP extension
	- □ Use Static IPv4 Address
	- El Enable PPP Debug Mode
- **Use Static IPv4 Address:** If this function is disabled, the modem obtains an IP address assigned by an uplink equipment such as BAS, through PPPoE dial-up. If this function is enabled, the modem uses this IP address as the WAN IP address.

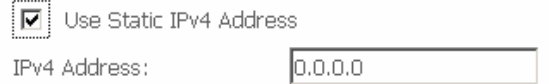

- **Enable PPP Debug Mode:** Enable or disable this mode of debug. This service is designed for the professional engineer.
- **Bridge PPPoE Frames Between WAN and Local Ports:** The PPPoE client can connect to router or PC.
- **IGMP Multicast:** IGMP proxy. For example, if you want PPPoE mode to support IPTV, enable it.

### After proper configuration, click **Next** and the following page appears. In this page, select a preferred WAN interface as the system default gateway.

Routing -- Default Gateway

Select a preferred wan interface as the system default gateway.

Selected WAN Interface pppoa 0 0 38/pppoa0 -

Back Next

# Click **Next, and the following page appears.**<br>DNS Server Configuration

Get DNS server information from the selected WAN interface OR enter static DNS server IP addresses. If only a single PVC with IPoA or static MER protocol is configured, you must enter static DNS server IP addresses.

C Obtain DNS info from a WAN interface:

WAN Interface selected: pppoe 0 0 35/

O Use the following Static DNS IP address:

Primary DNS server:

Secondary DNS server:

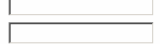

Back Next

In this page, you can get DNS server information from the selected WAN interface or enter static DNS server IP addresses. If only a single PVC with IPoA or static MER protocol is configured, you must enter static DNS server IP addresses.

Click **Next**, and the following page appears.

WAN Setup - Summary

Make sure that the settings below match the settings provided by your ISP.

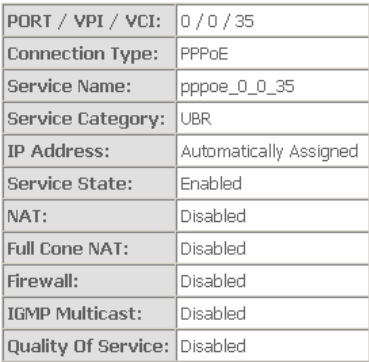

Click "Save/Apply" to have this interface to be effective. Click "Back" to make any modifications. Back Save/Apply

In this page, it shows all the configurations. Click **Save/Apply** to all the configurations. Click **Back** to make any modifications.

### **3.3.1.2 MER (IPoE) Configuration**

Click **Add** and the following page appears. In this page, you can modify VPI/VCI, QoS and select the Internet connection type, encapsulation mode and service category.

#### **ATM PVC Configuration**

This screen allows you to configure an ATM PVC identifier (VPI and VCI), select DSL latency, select a service categoryS.

VPI: [0-255] Б VCI: [32-65535] 35

El Enable Multiple Protocols Over A Single PVC(only support PPPOE, MER, Bridging)

Select the type of network protocol for IP over Ethernet as WAN interface

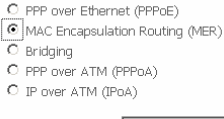

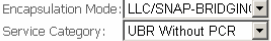

#### Enable Quality Of Service

Enabling packet level OoS for a PVC improves performance for selected classes of applications.OoS cannot be set for CBR and Realtime VBR. QoS consumes system resources; therefore the number of PVCs will be reduced. use Advanced Setup/Quality of Service to assign priorities for the applications.

F Enable Quality Of Service.

- Back Next **VPI**: Virtual path between two points in an ATM network. Its valid value range is from 0 to 255.
- **VCI**: Virtual channel between two points in an ATM network. Its valid value range is from 32 to 65535 (1 to 31 are reserved for known protocols).
- **Service Category: UBR Without PCR/UBR With PCR/CBR/Non Realtime** VBR/Realtime VBR.
- **Enable Quality Of Service**: Enable or disable QoS.

Change the connection type of PVC 0/35 to **MAC Encapsulation Routing (MER)** and set the **Encapsulation Mode** to **LLC/SNAP-BRIDGING** (according to the uplink equipment).

Click **Next** and the following page appears. In this page, you can modify the service description and enable the 802.1Q VLAN.

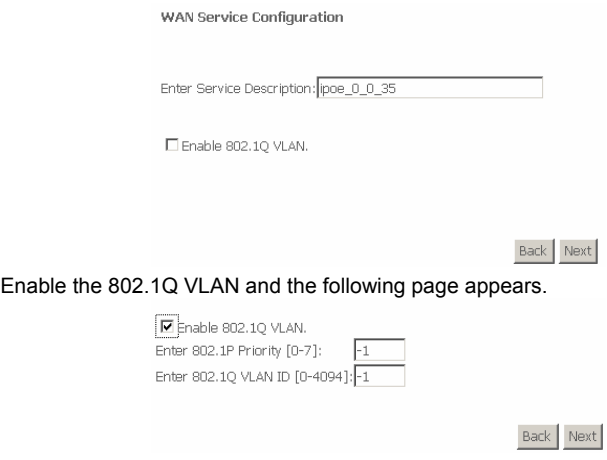

**Note:** 

The 802.1q VLAN tagging is only available for PPPoE, MER, and Bridge.

Click **Next** and the following page appears.

#### WAN IP Settings

Enter information provided to you by your ISP to configure the WAN IP settings. Notice: If "Obtain an IP address automatically" is chosen. DHCP will be enabled for PVC in MER mode. If "Use the following Static IP address" is chosen, enter the WAN IP address, subnet mask and interface gateway,

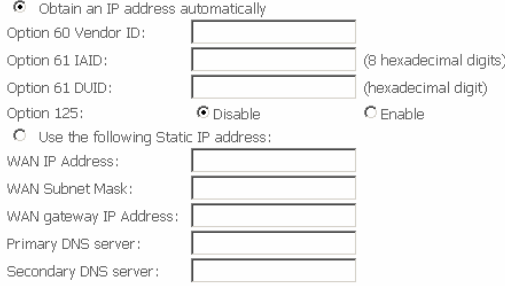

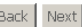

In this page, you can modify the **IP Settings**. Enter information provided by your ISP to configure the WAN IP settings.

#### **Note:**

If select Obtain an IP address automatically is chosen, DHCP will be enabled for PVC in MER mode. If Use the following Static IP address is chosen, enter the WAN IP address, subnet mask and interface gateway.

Click **Next** and the following page appears.

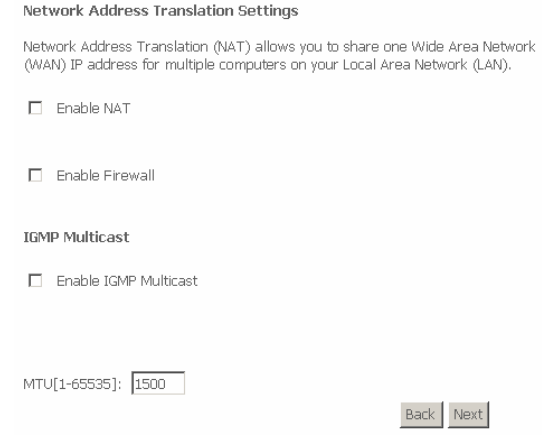

In this page, you can modify the **Network Address Translation Settings.** If you enable NAT, the **Enable Fullcone NAT** check box appears.

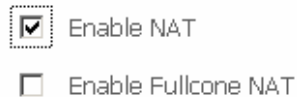

**Enable Fullcone NAT:** A full cone NAT is one where all requests from the same internal IP address and port are mapped to the same external IP address and port. Furthermore, any external host can send a packet to the internal host, by sending a packet to the mapped external address.

Click **Next** and the following page appears.

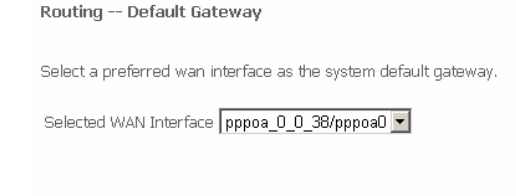

Back Next

In this page, select a preferred wan interface as the system default gateway.

#### Click **Next** and the following page appears.

**DNS Server Configuration** 

Get DNS server information from the selected WAN interface OR enter static DNS server IP addresses. If only a single PVC with IPoA or static MER protocol is configured, you must enter static DNS server IP addresses.

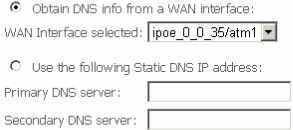

Back Next

In this page, you can get DNS server information from the selected WAN interface or enter static DNS server IP addresses. If only a single PVC with IPoA or static MER protocol is configured, you must enter static DNS server IP addresses. Click **Next** and the following page appears

WAN Setup - Summary

Make sure that the settings below match the settings provided by your ISP.

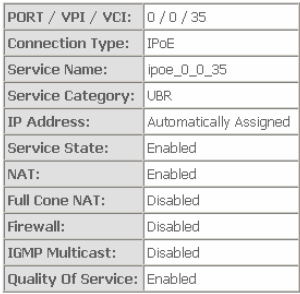

Click "Save/Apply" to have this interface to be effective. Click "Back" to make any modifications. Back Save/Apply

In this page, it shows all the configurations. Click **Save/Apply** to all the configurations. Click **Back** to make any modifications.

### **3.3.1.3 Bridging Configuration**

Click **Add** and the following page appears. In this page, you can modify VPI/VCI, QoS and select the Internet connection type, encapsulation mode and service category.

ATM PVC Configuration

This screen allows you to configure an ATM PVC identifier (VPI and VCI), select DSL latency, select a service categoryS.

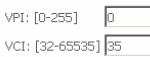

Enable Multiple Protocols Over A Single PVC(only support PPPOE, MER, Bridging)

Select the type of network protocol for IP over Ethernet as WAN interface

- C PPP over Ethernet (PPPoE)
- C MAC Encapsulation Routing (MER)
- $\bullet$  Bridging
- C PPP over ATM (PPPoA)
- C IP over ATM (IPoA)

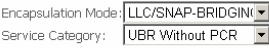

#### Enable Quality Of Service

Enabling packet level QoS for a PVC improves performance for selected classes of applications.QoS cannot be set for CBR and Realtime VBR, OoS consumes system resources; therefore the number of PVCs will be reduced, use Advanced Setup/Quality of Service to assign priorities for the applications.

Enable Quality Of Service.

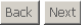

- **VPI**: Virtual path between two points in an ATM network. Its valid value range is from 0 to 255.
- **VCI**: Virtual channel between two points in an ATM network. Its valid value range is from 32 to 65535 (1 to 31 are reserved for known protocols).
- **Service Category**: UBR Without PCR/UBR With PCR/CBR/Non Realtime VBR/Realtime VBR.
- **Enable Quality Of Service**: Enable or disable QoS.

Change the connection type of PVC 0/35 to **Bridging** and set the **Encapsulation Mode** to **LLC/SNAP-BRIDGING** (according to the uplink equipment).

### Click **Next** and the following page appears. In this page, you can modify the service description and enable the 802.1Q VLAN.

WAN Service Configuration Enter Service Description: br\_0\_0\_35 Enable 802.10 VLAN. Back Next Enable the 802.1Q VLAN and the following page appears. Enable 802.1Q VLAN. Enter 802.1P Priority [0-7]:  $-1$ Enter 802.1Q VLAN ID [0-4094]:-1

#### **Note:**

The 802.1q VLAN tagging is only available for PPPoE, MER, and Bridge.

#### Click **Next** and the following page appears.

WAN Setup - Summary

Make sure that the settings below match the settings provided by your ISP.

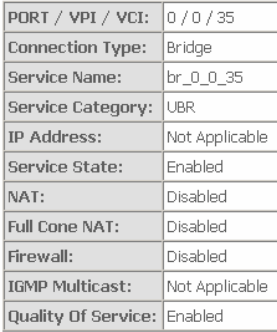

Click "Save/Apply" to have this interface to be effective. Click "Back" to make any modifications.

**Back** Save/Apply

Back Next

In this page, it shows all the configurations. Click **Save/Apply** to all the configurations. Click **Back** to make any modifications.

### **3.3.1.4 PPPoA Configuration**

This section describes the procedure for adding PVC 0/35 (PPPoA mode).

Click **Add** and the following page appears. In this page, you can modify VPI/VCI, QoS and select the Internet connection type, encapsulation mode and service

#### category.

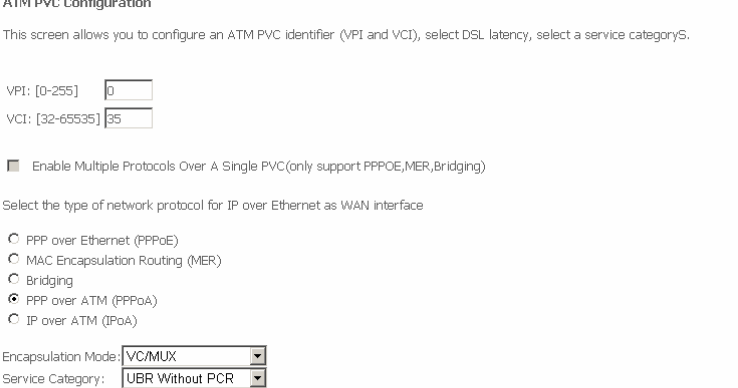

#### Enable Quality Of Service

Enabling packet level QoS for a PVC improves performance for selected classes of applications.QoS cannot be set for CBR and Realtime VBR. QoS consumes system resources; therefore the number of PVCs will be reduced. use Advanced Setup/Quality of Service to assign priorities for the applications.

□ Enable Quality Of Service.

#### Back Next

- **VPI**: Virtual path between two points in an ATM network. Its valid value range is from 0 to 255.
- **VCI**: Virtual channel between two points in an ATM network. Its valid value range is from 32 to 65535 (1 to 31 are reserved for known protocols).
- **Service Category**: UBR Without PCR/UBR With PCR/CBR/Non Realtime VBR/Realtime VBR.
- **Enable Quality Of Service**: Enable or disable QoS.

In this example, PVC 0/35 is to be modified and the default values of service category remain. In actual applications, you can modify them as required.

Change the connection type of PVC 0/35 to PPPoA and set the Encapsulation Mode to VC/MUX (according to the uplink equipment).

Click **Next** and the following page appears. In this page, you can modify the service description.

**WAN Service Configuration** 

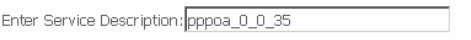

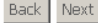

### Click **Next** and the following page appears. In this page, you can modify the PPP user name, PPP password, and authentication method.

PPP IIsername and Password

PPP usually requires that you have a user name and password to establish your connection. In the boxes below, enter the user name and password that your ISP has provided to you.

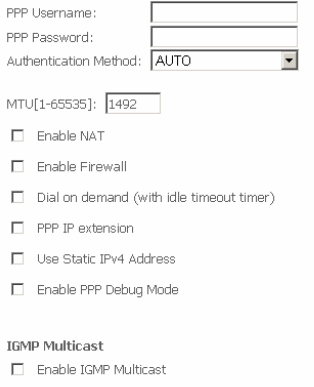

Back Next

- **PPP Username:** The correct user name that your ISP provides to you.
- **PPP Password:** The correct password that your ISP provides to you.
- **Authentication Method:** The value can be AUTO, PAP, CHAP, or MSCHAP. Usually, you can select AUTO.
- **Enable NAT:** If you enable NAT, the **Enable Fullcone NAT** check box appears.

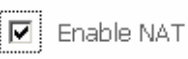

 $\Box$  Enable Fullcone NAT

- **Enable Fullcone NAT:** A full cone NAT is one where all requests from the same internal IP address and port are mapped to the same external IP address and port. Furthermore, any external host can send a packet to the internal host, by sending a packet to the mapped external address.
- **Dial on demand (with idle timeout timer):** If this function is enabled, you need to enter the idle timeout time. Within the preset minutes, if the modem does not detect the flow of the user continuously, the modem automatically stops the PPPOE connection. Once it detects the flow (like access to a webpage), the modem restarts the PPPoE dialup. If this function is disabled, the modem performs PPPoE dial-up all the time. The PPPoE connnection does not stop, unless the modem is powered off and DSLAM or uplink equipment is abnormal.

 $|\overline{\mathbf{v}}|$  Dial on demand (with idle timeout timer)

Inactivity Timeout (minutes) [1-4320]:

- **PPP IP extension:** After **PPP IP extension** is enabled, the following page appears. The NAT and Firewall becom invalid. And the WAN IP address obtained by the modem through built-in dial-up can be directly assigned to the PC being attached with the modem (at this time, the modem has only one PC). From the view of the PC user, this is even with that the PC dials up to obtain an IP addres. But actually, the dial-up is done by the modem. If this function is disabled, the modem itself obtains the WAN IP address automatically.
	- $\Box$  Enable NAT
	- Enable Firewall
	- $\Box$  Dial on demand (with idle timeout timer)

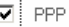

- $\nabla$  PPP IP extension
- $\Box$  Use Static IPv4 Address
- E Enable PPP Debug Mode
- **Use Static IPv4 Address:** If this function is disabled, the modem obtains an

IP address assigned by an uplink equipment such as BAS, through PPPoE dial-up. If this function is enabled, the modem uses this IP address as the WAN IP address.

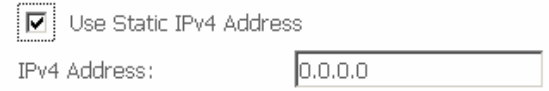

- **Enable PPP Debug Mode:** Enable or disable this mode of debug. This service is designed for the professional engineer.
- **IGMP Multicast:** IGMP proxy. For example, if you want PPPoE mode to support IPTV, enable it.

After proper configuration, click **Next** and the following page appears. In this page, select a preferred WAN interface as the system default gateway.

Routing -- Default Gateway

Select a preferred wan interface as the system default gateway.

Selected WAN Interface pppoa\_0\_0\_38/pppoa0 -

Back Next

Click **Next,** and the following page appears.

#### **DNS Server Configuration**

Get DNS server information from the selected WAN interface OR enter static DNS server IP addresses. If only a single PVC with IPoA or static MER protocol is configured, you must enter static DNS server IP addresses.

C Obtain DNS info from a WAN interface: WAN Interface selected: pppoa 0 0 35/pppoa1 -

C Use the following Static DNS IP address:

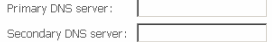

Back Next

In this page, you can get DNS server information from the selected WAN interface or enter static DNS server IP addresses. If only a single PVC with IPoA or static MER protocol is configured, you must enter static DNS server IP addresses.

Click **Next**, and the following page appears.

WAN Setup - Summary

Make sure that the settings below match the settings provided by your ISP.

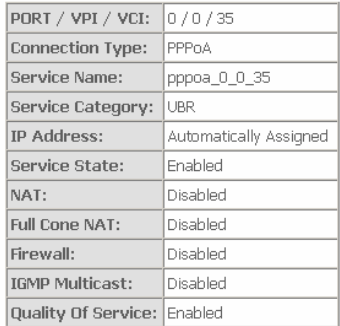

Click "Save/Apply" to have this interface to be effective. Click "Back" to make any modifications. Back Save/Apply
In this page, it shows all the configurations. Click **Save/Apply** to all the configurations. Click **Back** to make any modifications.

### **3.3.1.5 IPoA Configuration**

Click **Add** and the following page appears. In this page, you can modify VPI/VCI, QoS and select the Internet connection type, encapsulation mode and service category.

ATM PVC Configuration

This screen allows you to configure an ATM PVC identifier (VPI and VCI), select DSL latency, select a service categoryS.

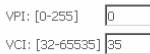

E Enable Multiple Protocols Over A Single PVC(only support PPPOE, MER, Bridging)

Select the type of network protocol for IP over Ethernet as WAN interface

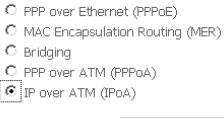

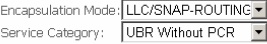

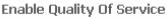

Enabling packet level OoS for a PVC improves performance for selected classes of applications.OoS cannot be set for CBR and Realtime VBR. QoS consumes system resources; therefore the number of PVCs will be reduced. use Advanced Setup/Quality of Service to assign priorities for the applications.

E Enable Quality Of Service.

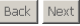

- **VPI**: Virtual path between two points in an ATM network. Its valid value range is from 0 to 255.
- **VCI**: Virtual channel between two points in an ATM network. Its valid value range is from 32 to 65535 (1 to 31 are reserved for known protocols).
- **Service Category**: UBR Without PCR/UBR With PCR/CBR/Non Realtime VBR/Realtime VBR.
- **Enable Quality Of Service**: Enable or disable QoS.

Change the connection type of PVC 0/35 to **IP over ATM (IPoA)** and set the **Encapsulation Mode** to **LLC/SNAP-ROUTING** (according to the uplink equipment).

Click **Next** and the following page appears. In this page, you can modify the service description.

WAN Service Configuration

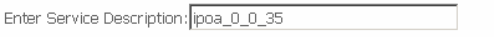

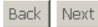

Click **Next** and the following page appears. In this page, enter information provided to you by your ISP to configure the WAN IP settings.

#### **WAN IP Settings**

Enter information provided to you by your ISP to configure the WAN IP settings.

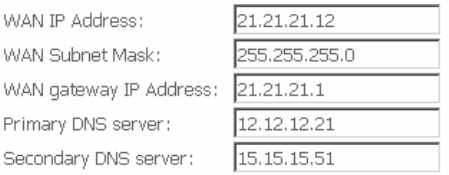

Back | Next

Click **Next** and the following page appears.

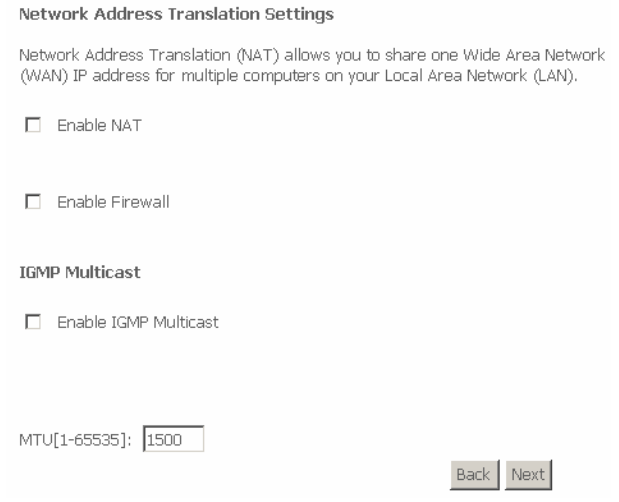

In this page, you can modify the **Network Address Translation Settings.** If you enable NAT, the **Enable Fullcone NAT** check box appears.

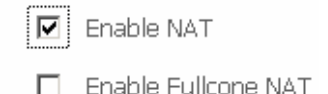

**Enable Fullcone NAT:** A full cone NAT is one where all requests from the same internal IP address and port are mapped to the same external IP address and port. Furthermore, any external host can send a packet to the internal host, by sending a packet to the mapped external address.

Click **Next** and the following page appears.

Routing -- Default Gateway

Select a preferred wan interface as the system default gateway.

Selected WAN Interface pppoa 0 0 38/pppoa0 v

Back Next

### In this page, select a preferred wan interface as the system default gateway. Click **Next** and the following page appears.

**DNS Server Configuration** 

Get DNS server information from the selected WAN interface OR enter static DNS server IP addresses. If only a single PVC with IPoA or static MER protocol is configured, you must enter static DNS server IP addresses.

C Ohtain DNS info from a WAN interface:

WAN Interface selected: ipoa 0 0 35/ipoa0 -

O Use the following Static DNS IP address:

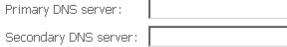

Back Next

In this page, you can get DNS server information from the selected WAN interface or enter static DNS server IP addresses. If only a single PVC with IPoA or static MER protocol is configured, you must enter static DNS server IP addresses. Click **Next** and the following page appears

#### WAN Setup - Summary

Make sure that the settings below match the settings provided by your ISP.

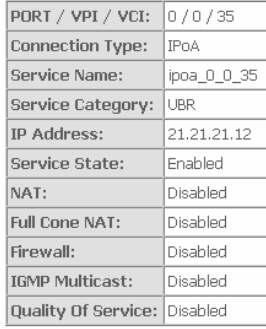

Click "Save/Apply" to have this interface to be effective. Click "Back" to make any modifications.

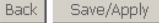

In this page, it shows all the configurations. Click **Save/Apply** to all the configurations. Click **Back** to make any modifications.

# **3.3.2 LAN Configuration**

Choose **Advanced Setup > LAN,** and the following page appears. In this page, you can configure an IP address for the DSL Router and enable DHCP server.

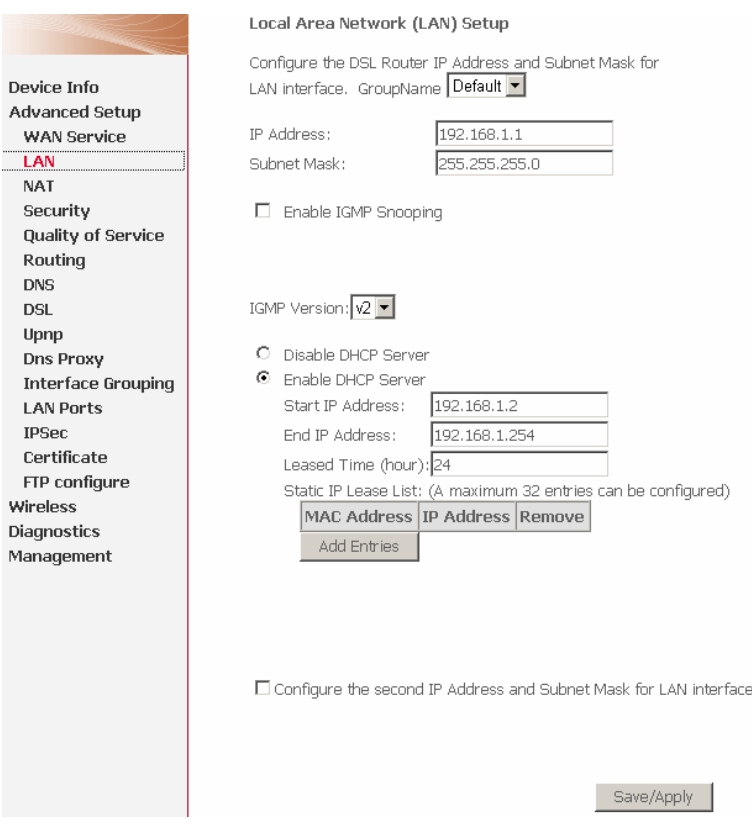

# **3.3.2.1 Configuring the Private IP Address for the DSL Router**

In this page, you can modify the IP address of the device. The preset IP address is 192.168.1.1. This is the private IP address of the DSL Router, under which the device can be reached in the local network. It can be freely assigned from the block of available addresses. The IP address under which the Router can be reached from outside is assigned by the ISP.

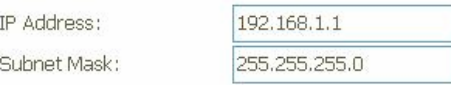

# **3.3.2.2 Enabling IGMP Snooping**

Internet Group Management Protocol (IGMP) is an Internet protocol that enables an Internet computer to inform neighboring routers that it is a member of a multicast group.

> $\boxed{\blacksquare}$  Enable IGMP Snooping  $\odot$  Standard Mode

 $O$  - Blocking Mode

*Note: If IGMP snooping function is enabled, the DSL Router capability improves.*

# **3.3.2.3 Configuring the DHCP Server**

The DSL Router has a DHCP server for which the factory setting is active. Consequently, the IP addresses of the PCs are automatically assigned by the DSL Router.

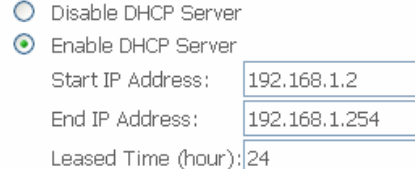

# **3.3.2.4 Configuring DHCP Static IP Lease**

View the following part for static IP Lease List.

Static IP Lease List: (A maximum 32 entries can be configured)

MAC Address IP Address Remove Add Entries |

*Note*: *A maximum 32 entries can be configured.* 

Click **Add Entries**, and the following page appears.

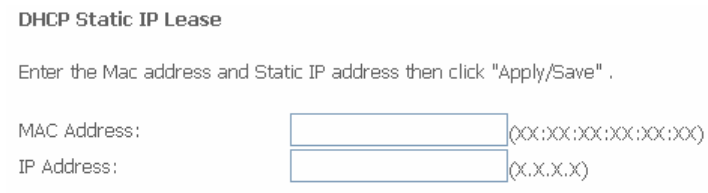

### **3.3.2.5 Configuring the Second IP Address and Subnet Mask for LAN Interface**

Apply/Save

View the following part for second IP address and subnet mask for LAN interface.

◘ Configure the second IP Address and Subnet Mask for LAN interface

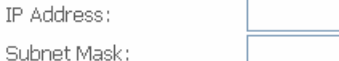

# **3.3.3 NAT**

*Note:* 

The NAT information is not displayed in the bridge mode.

### **3.3.3.1 ALG**

Click **Advanced Setup > NAT > ALG**, and the following page appears. This part contains NAT Application-Layer Gateway (ALG).

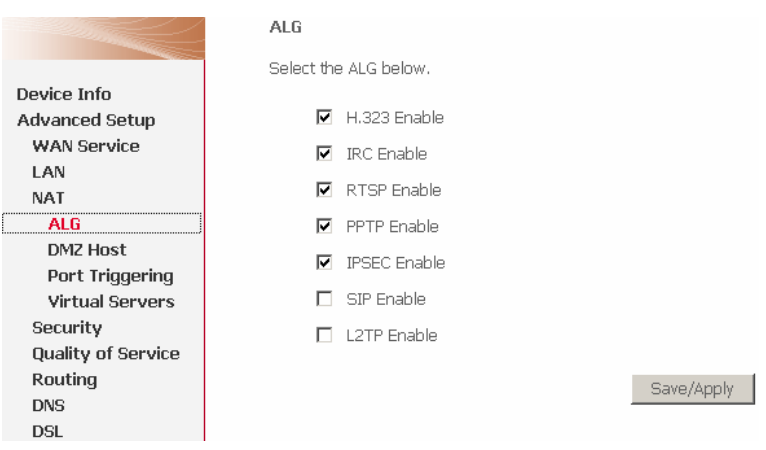

- **H.323 Enable:** The H.323 ALG is a flexible application layer gateway that allows H.323 devices such as H.323 phones and applications to make and receive calls between each other, when connected to private networks secured by clavister security gateways.
- **IRC Enable:** The IRC ALG is a flexible application layer gateway that allows Internet Relay Chat (IRC).
- **RTSP Enable:** Allows applications that use Real Time Streaming Protocol (RTSP) to receive streaming media from the internet.
- **PPTP Enable:** Allows multiple machines on the LAN to connect to their corporate networks using PPTP protocol. When the PPTP ALG is enabled, LAN computers can establish PPTP VPN connections either with the same or with different VPN servers. When the PPTP ALG is disabled, the router allows VPN operation in a restricted way -- LAN computers are typically able to establish VPN tunnels to different VPN Internet servers but not to the same server.
- **IPSEC Enable:** Allows multiple VPN clients to connect to their corporate networks using IPSec.
- **SIP Enable:** Allows devices and applications to use VoIP (Voice over IP) to communicate through NAT.

### **3.3.3.2 DMZ Host**

#### **Adding a DMZ Host**

# **Step 1** To set up a PC as a DMZ host, choose **Advanced Setup** > **NAT** > **DMZ**

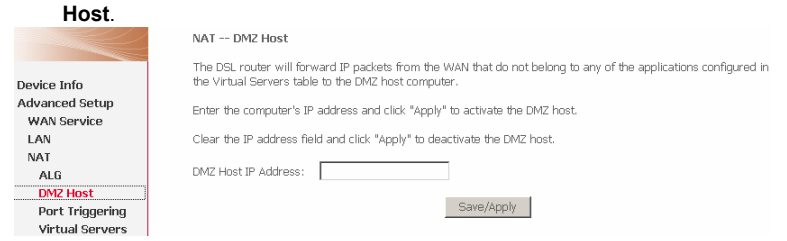

**Step 2** Enter the local IP address of the PC that is to be enabled as an exposed host.

**Step 3** Click **Save/Apply** to apply the configurations.

### **Remove DMZ host**

Clear the **DMZ Host Address**. Click **Save/Apply** to apply the setting.

### **3.3.3.3 Port Triggering**

If you configure port triggering for a certain application, you need to determine a so-called trigger port and the protocol (TCP or UDP) that this port uses. You then assign the public ports that are to be opened for the application to this trigger port. You can select known Internet services or manually assign ports or port blocks.

# **Adding Port Triggering**

Choose **Advanced Settings** > **NAT** > **Port Triggering**, and the following page appears.

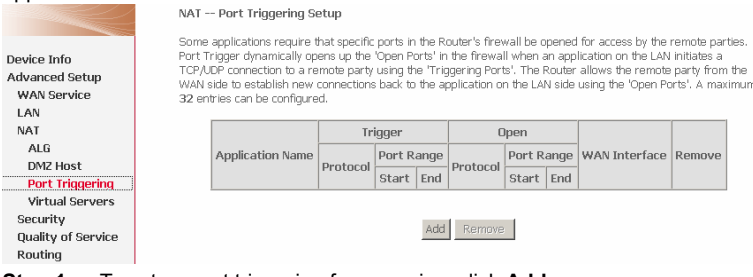

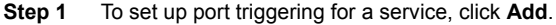

#### NAT -- Port Triggering

Some applications such as games, video conferencing, remote access applications and others require that specific ports in the Router's firewall be opened for access by the applications. You can configure the port settings from this screen by selecting an existing application or creating your own (Custom application)and click "Save/Apply" to add it.

#### Remaining number of entries that can be configured:32

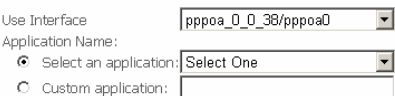

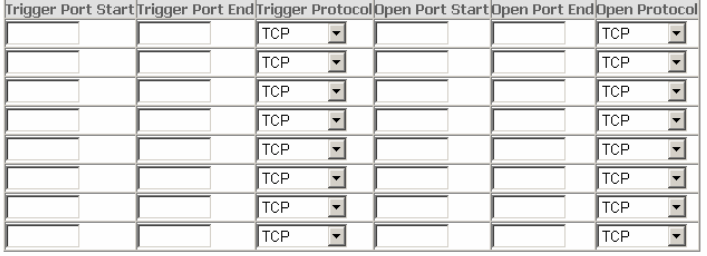

#### Save/Apply

- **Step 2** Select the use Interface like that ipoa 0 0 35/ipoa0 and select the required application from the **Select an application** drop-down list, or manually enter the information in the **Custom application** field.
	- **Trigger Port Start and Trigger Port End:** Enter the port that is to be monitored for outgoing data traffic.
	- **Trigger Protocol**: Select the protocol that is to be monitored for outgoing data traffic.
	- **Open Protocol**: Select the protocol that is to be allowed for incoming data traffic
	- **Open Port Start and Open Port End**: Enter the port that is to be opened for incoming traffic.
	- *Note: You can use a single port number, several port numbers separated by commas, port blocks consisting of two port numbers separated by a dash, or any combination of these, for example 80, 90-140, 180.*

**Step 3** Click **Save/Apply** to apply the settings.

#### **Removing Port Triggering**

Select the **Remove** check box. Click **Remove** to remove the settings.

# **3.3.3.4 NAT - Virtual Server Setup**

Click **Advanced Setup > NAT > Virtual Servers**, and the following page appears. The port forwarding (virtual server) page is used to define applications that require special handling by DSL router.

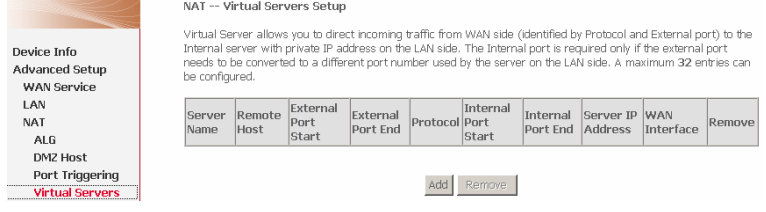

# **Adding Virtual Servers**

**Step 1** To set up virtual servers for a service, click **Add**.

#### NAT -- Virtual Servers

Select the service name, and enter the server IP address and click "Save/Annly" to forward IP nackets for this service to the specified server.

NOTE: The "Internal Port End" cannot be modified directly. Normally, it is set to the same value as "External Port End". However, if you modify "Internal Port Start", then "Internal Port End" will be set to the same value as "Internal Port Start"

Remaining number of entries that can be configured:32

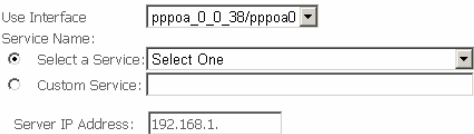

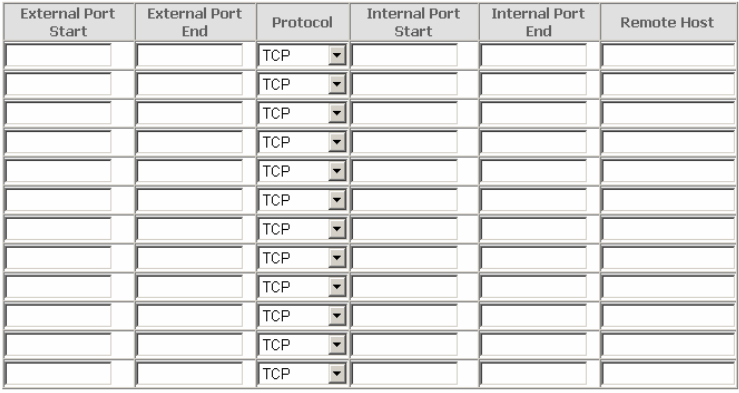

Save/Apply

- **Step 2** Select the use Interface like that ipoa 0 0 35/ipoa0 and select a service or enter a custom server.
- **Step 3** Set **Server IP Address**.
- **Step 4** Enter the Server IP address of the computer that provides the service (the server in the **Local Host** field). Note that unless an additional external IP address is added, only one LAN computer can be assigned to provide a specific service or application.
- **Step 5** Set **External Port Start** and **External Port End**.
- **Step 6** Select **Protocol**.
- **Step 7** Set **Internal Port Start** and **Internal Port End**.
- **Step 8** Enter **Remote IP**.

### **Step 9** Click **Apply/Save** to apply the settings.

If the application you require is not in the list, manually enter the information. Select the protocol for the service you are providing from the **Protocol** drop-down list. Under **Public Port**, enter the port number of the service you are providing. In the **Local Port** field, enter the internal port number to which service requests are to be forwarded. In the **Local IP Address** field, enter the IP address of the PC that provides the service.

### **Deleting Virtual Servers**

Select the **Remove** check box. Click **Remove** to remove the settings.

# **3.3.4 Security**

Choose **Security** > **IP Filtering** and the following interface appears. By default, the firewall is enabled. The firewall is used to block document transmissions between the Internet and your PC. It serves as a safety guard and permits only authorized documents to be sent to the LAN.

#### **Note:**

If the modem is configured to bridge mode only, IP filtering is disabled and the IP filtering interface does not appear.

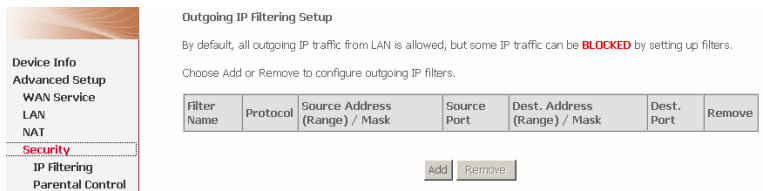

# **3.3.4.1 Outgoing IP Filtering Setup**

When setup of outgoing IP filtering rules is enabled on the modem, various security functions for the local network are enabled at the same time.

Choose **Security** > **IP Filtering** > **Outgoing** and the following page appears.

By default, all outgoing IP traffic from LAN is allowed, but some IP traffic can be blocked by setting up filters.

#### Outgoing IP Filtering Setup

By default, all outgoing IP traffic from LAN is allowed, but some IP traffic can be **BLOCKED** by setting up filters.

Choose Add or Remove to configure outgoing IP filters.

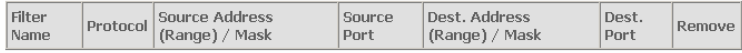

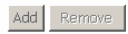

Click **Add** and the page for defining the IP filtering rule appears.

In this page, you can create a filter rule to identify outgoing IP traffic by specifying a new filter name and at least one condition. All specified conditions in the filtering rule must be complied with the rule to take effect.

Click **Save/Apply** to save and activate the filter.

Add IP Filter -- Outgoing

The screen allows you to create a filter rule to identify outgoing IP traffic by specifying a new filter name and at least one condition below. All of the specified conditions in this filter rule must be satisfied for the rule to take effect. Click 'Save/Apply' to save and activate the filter.

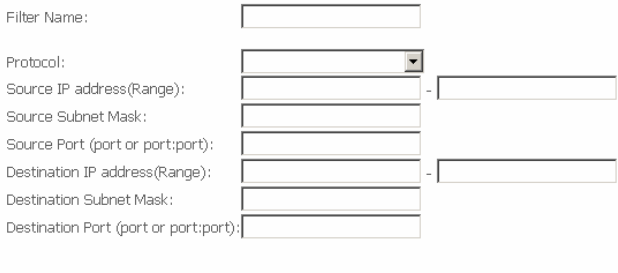

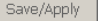

- **Source IP address**: Enter an IP address. After you set the IP address, outgoing packets (protocol selected packets) are blocked.
- **Source port**: UDP/TCP source port or a range of ports.
- **Destination port**: UDP/TCP destination port or a range of ports.

### **Configuration**

**Step 1** By default, all outgoing IP traffic from LAN is allowed.

**Step 2** The following page shows the detailed configuration.

#### Add IP Filter -- Outgoing

The screen allows you to create a filter rule to identify outgoing IP traffic by specifying a new filter name and at least one condition below. All of the specified conditions in this filter rule must be satisfied for the rule to take effect. Click 'Save/Apply' to save and activate the filter.

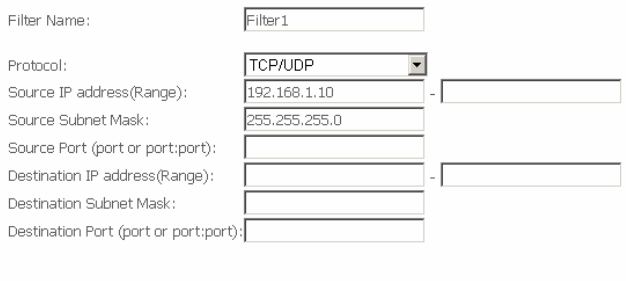

**Step 3** Click **Save/Apply** and the following page appears.

**Outgoing IP Filtering Setup** 

By default, all outgoing IP traffic from LAN is allowed, but some IP traffic can be **BLOCKED** by setting up filters.

Save/Apply

Choose Add or Remove to configure outgoing IP filters.

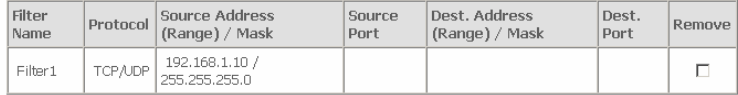

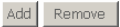

### **3.3.4.2 Incoming IP Filtering Setup**

The incoming IP filter is used to block and permit IP packet transmisstion from internet.

Choose **Security** > **IP Filtering** > **Incoming** and the following page appears.

When the firewall is enabled on a WAN or LAN interface, all incoming IP traffic is BLOCKED, However, some IP traffic can be **ACCEPTED** by setting up filters.

Choose Add or Remove to configure incoming IP filters.

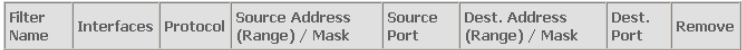

Add Remove

Click **Add** and the page for defining the IP filtering rule appears.

In this page, you can create a filter rule to identify incoming IP traffic by specifying a new filter name and at least one condition. All specified conditions in the filter rule must be complied with the rule to take effect. Click **Save/Apply** to save and activate the filter.

You must select at least one WAN interface to apply this rule.

Add IP Filter -- Incomina

The screen allows you to create a filter rule to identify incoming IP traffic by specifying a new filter name and at least one condition below. All of the specified conditions in this filter rule must be satisfied for the rule to take effect. Click 'Save/Apply' to save and activate the filter.

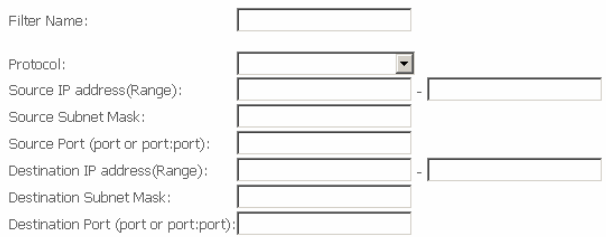

WAN Interfaces (Configured in Routing mode and with firewall enabled) and LAN Interfaces Select one or more WAN/LAN interfaces displayed below to apply this rule.

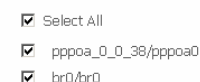

Save/Apply

- **Source IP address**: Enter an IP address. After you set the IP address, the incoming packets (protocol selected packets) are allowed.
- **Source port**: UDP/TCP source port or a range of ports.
- **Destination IP address**: Destination IP (default: null).
- **Destination port**: UDP/TCP destination port or a range of ports.
- **WAN interfaces**: You can select WAN interfaces and PVC.

#### **Configuration**

**Step 1** By default, all incoming IP traffic from Internet is blocked.

**Step 2** The detailed configuration steps are as follows:

#### Add IP Filter -- Incomina

The screen allows you to create a filter rule to identify incoming IP traffic by specifying a new filter name and at least one condition below. All of the specified conditions in this filter rule must be satisfied for the rule to take effect. Click 'Save/Apply' to save and activate the filter.

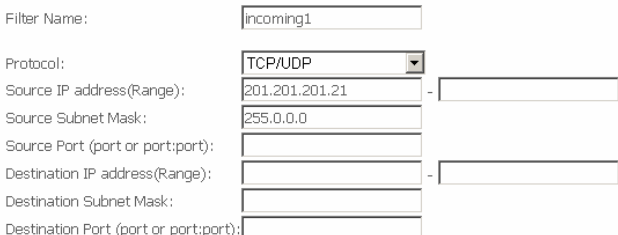

WAN Interfaces (Configured in Routing mode and with firewall enabled) and LAN Interfaces Select one or more WAN/LAN interfaces displayed below to apply this rule.

- **IV** Select All
- $\n *pppoa_0_38* /pppoa0$
- $\nabla$  brū $An$ ū

Save/Apply

#### **Step 3** Click **Save/Apply** and the following page appears.

Incoming IP Filtering Setup

When the firewall is enabled on a WAN or LAN interface, all incoming IP traffic is BLOCKED. However, some IP traffic can be **ACCEPTED** by setting up filters.

Choose Add or Remove to configure incoming IP filters.

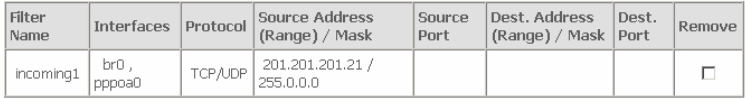

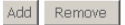

#### **3.3.4.3 Parental Control - Time Restriction**

Parental Control restricts a speciel LAN device with its MAC address by setting access time restriction.

**Step 1** Click **Advanced Setup**> **Security** > **Parental Control** > **Time Restriction**, and the following page appears.

Access Time Restriction -- A maximum 16 entries can be configured.

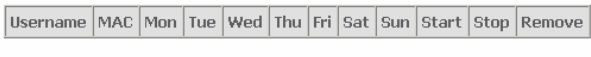

Remove

# **Step 2** Click **Add,** and the following page appears.<br>Access Time Restriction

This page adds time of day restriction to a special LAN device connected to the Router. The 'Browser's MAC Address' automatically displays the MAC address of the LAN device where the browser is running. To restrict other LAN device, click the "Other MAC Address" button and enter the MAC address of the other LAN device. To find out the MAC address of a Windows based PC, go to command window and type "ipconfig /all.

Add

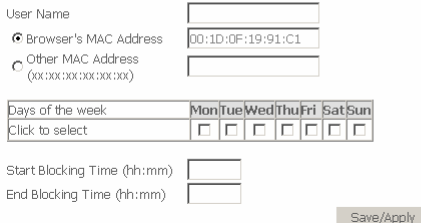

**Step 3** In this page, you can add time of day restriction to a special LAN device connected to the Router. After enter user name, select days of week and blocking time, click **Save/Apply,** and the following page appears.

Access Time Restriction -- A maximum 16 entries can be configured.

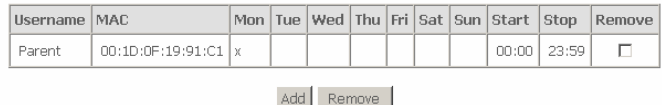

#### **3.3.4.4 MAC Filtering Configuration**

Choose **Security** > **MAC Filtering** and the following page appears.

**Note:** 

MAC filtering is only effective on ATM PVCs configured in Bridge mode. If the ATM PVCs are configured in other routing modes (such as PPPoE mode), the MAC Filtering Setup page does not appear.

MAC Filtering Setup

MAC Filtering is only effective on ATM PVCs configured in Bridge mode. FORWARDED means that all MAC layer frames will be FORWARDED except those matching with any of the specified rules in the following table. BLOCKED means that all MAC layer frames will be **BLOCKED** except those matching with any of the specified rules in the following table.

MAC Filtering Policy For Each Interface:

WARNING: Changing from one policy to another of an interface will cause all defined rules for that interface to be<br>REMOVED AUTOMATICALLY! You will need to create new rules for the new policy.

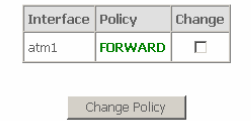

Choose Add or Remove to configure MAC filtering rules.

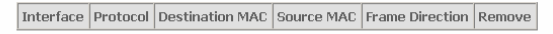

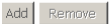

### Click **Change Policy** and the following page appears. You can change the **MAC Filtering Global Policy** from **FORWARDED** to **BLOCKED**.

MAC Filtering Setup

MAC Filtering is only effective on ATM PVCs configured in Bridge mode. FORWARDED means that all MAC layer frames will be FORWARDED except those matching with any of the specified rules in the following table. BLOCKED means that all MAC layer frames will be **BLOCKED** except those matching with any of the specified rules in the following table.

MAC Filtering Policy For Each Interface:

WARNING: Changing from one policy to another of an interface will cause all defined rules for that interface to be REMOVED AUTOMATICALLY! You will need to create new rules for the new policy.

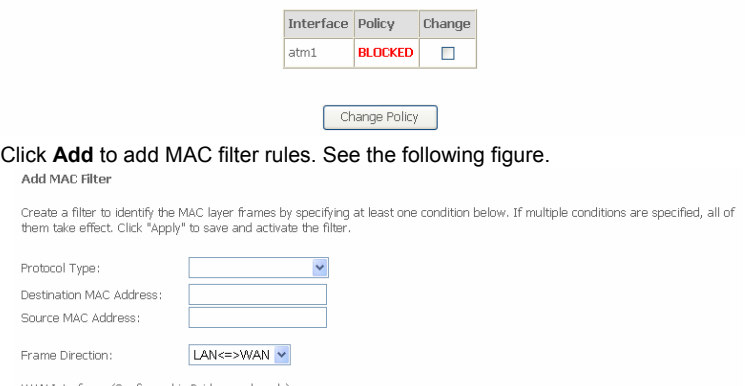

WAN Interfaces (Configured in Bridge mode only)

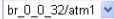

Save/Apply

**Frame Direction**: Direction of transmission frame.

### **MAC Filtering - Global Policy FORWARDED**

This section describes how to prevent the PC whose MAC address is 00:13:20:9E:0F:10 from transmitting PPPoE frames to Internet.

Click **Add** and configure in the following page.

Add MAC Filter

Create a filter to identify the MAC layer frames by specifying at least one condition below. If multiple conditions are specified, all of them take effect. Click "Apply" to save and activate the filter.

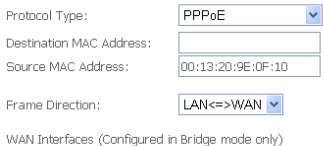

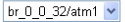

Save/Apply

#### Click **Save/Apply** and the following page appears.

MAC Filtering Setup

MAC Filtering is only effective on ATM PVCs configured in Bridge mode. FORWARDED means that all MAC layer frames will be FORWARDED except those matching with any of the specified rules in the following table. BLOCKED means that all MAC layer frames will be BLOCKED except those matching with any of the specified rules in the following table.

MAC Filtering Policy For Each Interface:

WARNING: Changing from one policy to another of an interface will cause all defined rules for that interface to be REMOVED AUTOMATICALLY! You will need to create new rules for the new policy.

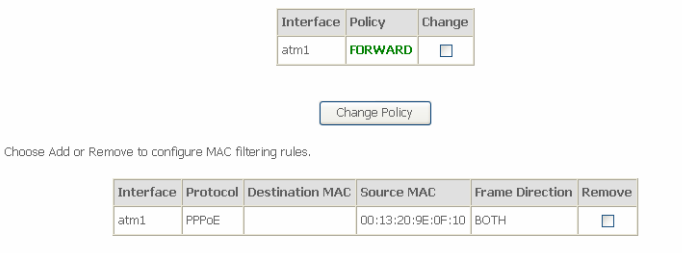

### **MAC Filtering - Global Policy BLOCKED**

This section describes how to permit the PC who has the 00:13:20:9E:0F:10 MAC address transmit PPPoE frame to Internet.

Add | Remove

Click **Add** to configure in the following page.

#### Add MAC Filter

Create a filter to identify the MAC layer frames by specifying at least one condition below. If multiple conditions are specified, all of them take effect. Click "Apply" to save and activate the filter.

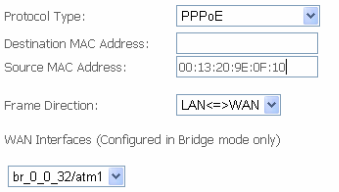

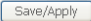

#### Click **Save/Apply** and the following page appears.

MAC Filtering Setup

Choose

MAC Filtering is only effective on ATM PVCs configured in Bridge mode. FORWARDED means that all MAC layer frames will be FORWARDED except those matching with any of the specified rules in the following table. BLOCKED means that all MAC layer frames will be **BLOCKED** except those matching with any of the specified rules in the following table.

MAC Filtering Policy For Each Interface:

WARNING: Changing from one policy to another of an interface will cause all defined rules for that interface to be REMOVED AUTOMATICALLY! You will need to create new rules for the new policy.

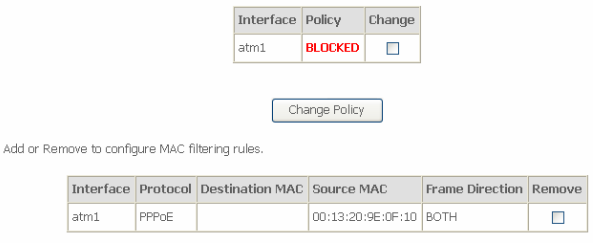

[Add] Remove

# **3.3.5 Quality of Service**

Under **Quality of Service**, there are three network share modes: **Queue Config**, and **Qos Classification**.

#### **3.3.5.1 Enabling QoS**

In this page, you can perform QoS queue management configuration. Choose **Advanced Setup** > **Quality of Service** and the following page appears.

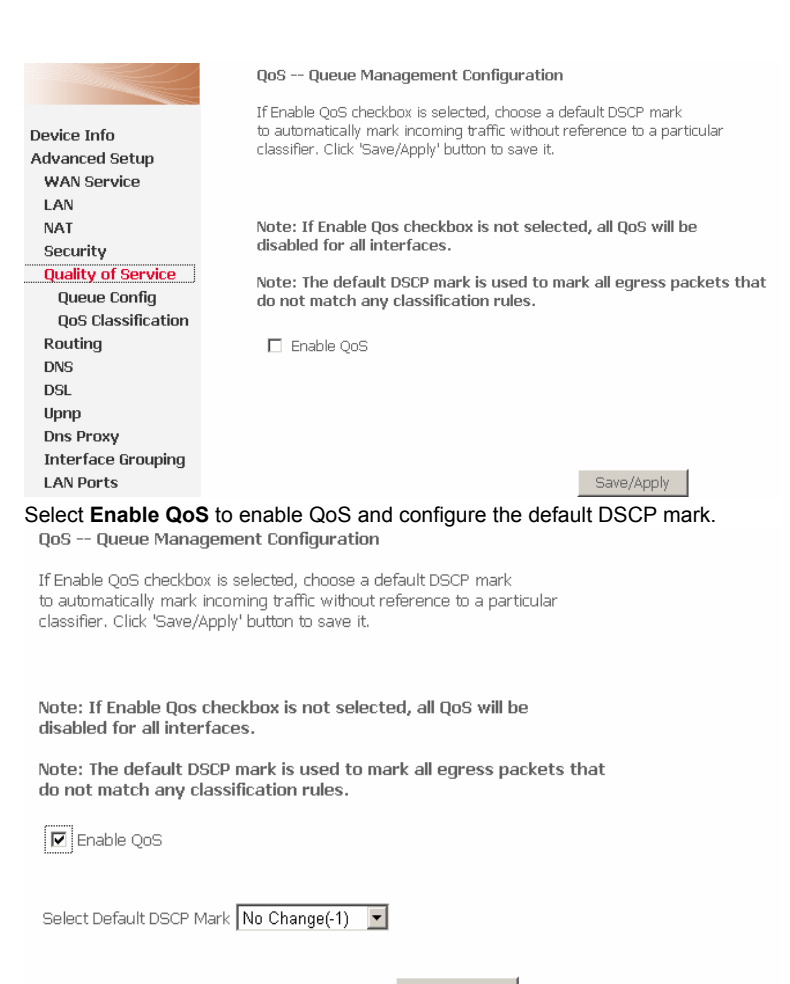

Save/Apply

#### **Note:**

If Enable Qos checkbox is not selected, all QoS is disabled for all interfaces. The default DSCP mark is used to mark all egress packets that do not match any classification rules.

Click **Save/Apply** to active QoS.

# **3.3.5.2 QOS - Queue Config**

Choose **Advanced Setup > Quality of Service > Queue Config,** and the following page appears. In this page, you can configure QoS Queue. A maximum of 24 entries can be configured.

Qos Queue Configuration can allocate three queues. Each of the queues can be configured for a precedence value (Lower integer values for precedence imply higher priority for this queue relative to others). The queue entry configured is used by the classifier to place ingress packets appropriately.

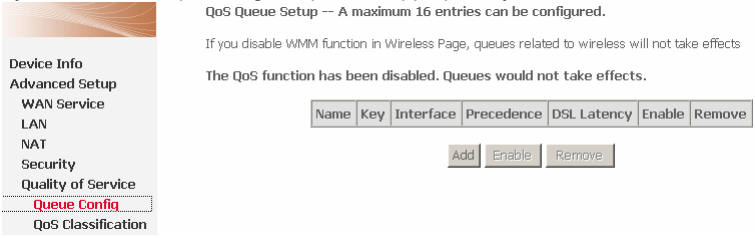

#### **Note:**

Lower integer values for precedence imply higher priority for this queue relative to others.

For example, add a QoS queue entry and allocate it to a specific network interface (pppoe\_0\_0\_35). Set integer values for queue precedence to 2. Click **Add** and the following page appears.

#### **OoS Oueue Configuration**

The screen allows you to configure a QoS queue entry and assign it to a specific network interface. Each of the queues can be configured for a specific precedence. The queue entry configured here will be used by the classifier to place ingress packets appropriately. Note: Lower integer values for precedence imply higher priority for this queue relative to others

Click 'Save/Apply' to save and activate the queue.

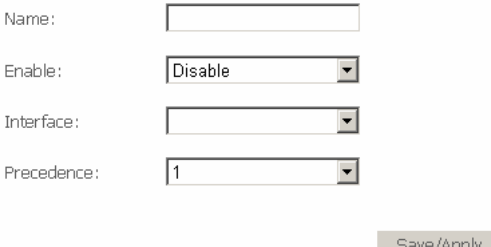

**Precedence:** Select an integer value for queue precedence. After you select an integer value, the queue entry appropriately places to ingress packets. Lower integer values for precedence imply higher priority for this queue relative to others.

### **3.3.5.3 QoS--QoS Classification**

Choose **Advanced Setup > Quality of Service > Qos Classification** and the following page appears. In this page, you can configure network traffic classes.<br>Qos Classification Setup - A maximum 32 entries can be configured.

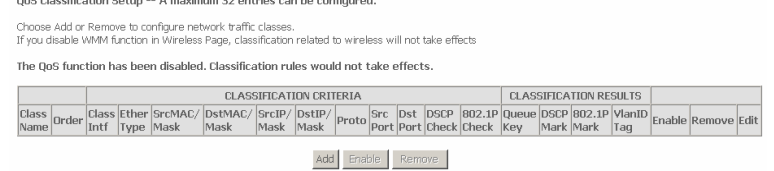

Click **Add,** and the following page appears.

#### Add Network Traffic Class Rule

The screen creates a traffic class rule to classify the upstream traffic. assign queue which defines the precedence and the interface and optionally overwrite the IP header DSCP byte.

A rule consists of a class name and at least one condition below. All of the specified conditions in this classification rule must be satisfied for the rule to take effect. Click 'Save/Apply' to save and activate the rule.

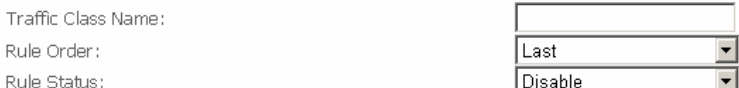

#### Specify Classification Criteria

A hlank criterion indicates it is not used for classification.

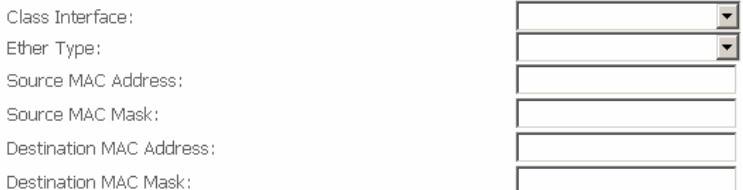

#### **Specify Classification Results**

Must select a classification queue. A blank mark or tag value means no change.

Assign Classification Queue:

Mark Differentiated Service Code Point (DSCP):

Mark 802.1p priority:

Tag VLAN ID:

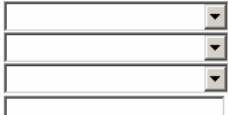

Save/Apply

### **Specify Classification Criteria:** A blank criterion indicates it is not used for classification.

#### – **Class Interface:** If selected Local, this following page appears.

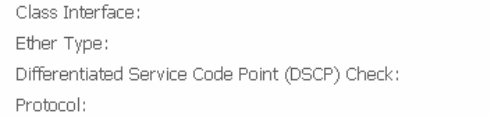

Local IP (0x800) IP (0x800) IPv6 (0x86DD)

And there are just two ether types **IP** and **IPv6** to be selected.

– **Differentiated Service Code Point (DSCP) Check:** Select a mark

service to match the original packet IP header if all rules defined within the classification class are matched. (CS - Mark IP Precedence, AF - Assured Forwarding, EF - Expedited Forwarding)

- **Specify Classification Results:** Must select a classification queue. A blank mark or tag value means no change.
	- **Mark Differentiated Service Code Point (DSCP):** Select a mark service that modifies the original packet IP header if all rules defined within the classification class are matched. (CS - Mark IP Precedence, AF - Assured Forwarding, EF - Expedited Forwarding)
	- **Mark 802.1p priority:** Select an 802.1p priority number that serves as the 802.1p value. The 802.1p header includes a 3-bit prioritization field, which allows packets to be grouped into eight levels of priority (0-7), where level 7 is the highest one.

# **3.3.6 Routing**

### **3.3.6.1 Routing – Default Gateway**

Choose **Advanced Setup > Routing > Default Gateway,** and the following page appears. In this page, you can modify the default gateway settings.

If selected an interface by the **Selected WAN Interface** box, this router accepts the received default gateway assignment from this WAN interface. Click **Save/Apply** to save the configuration.

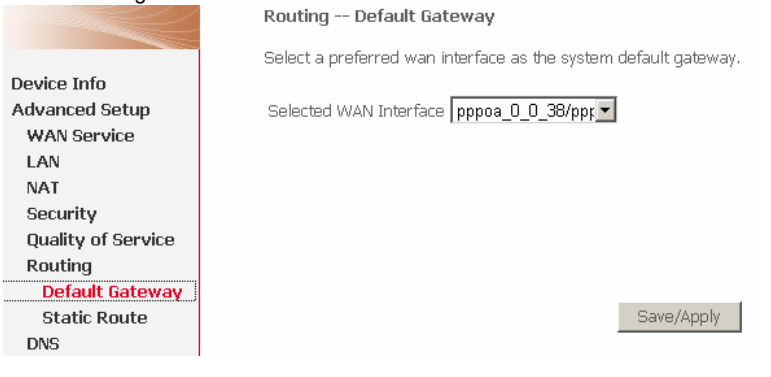

# **3.3.6.2 Static Route**

### **Adding Static Route**

### **Step 1** Choose Advanced Setup > Routing > Static Route and the following page appears.

Routing -- Static Route (A maximum 32 entries can be configured)

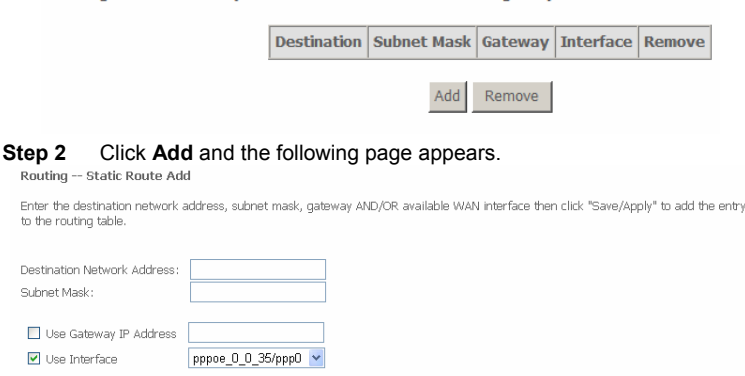

Enter destination network address and subnet mask. Enable **Use Gateway IP**  Address and enter IP address. Select use interface. See the following figure.<br>Routing -- Static Route Add

Save/Apply

Enter the destination network address, subnet mask, gateway AND/OR available WAN interface then click "Save/Apply" to add the entry to the routing table.

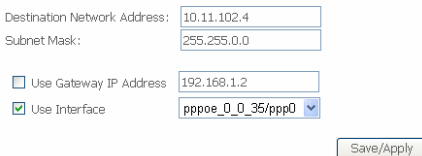

**Step 3** Click **Save/Apply** to apply the settings and the following page appears. Routing -- Static Route (A maximum 32 entries can be configured)

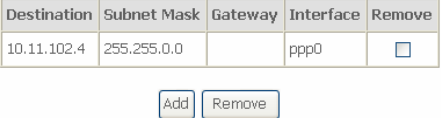

#### **Note:**

A maximum 32 entries can be configured.

#### **Remove Static Route**

Select **Remove** checkbox, and click **Remove** to apply the settings.

# **3.3.7 DNS**

### **3.3.7.1 DNS Server**

Choose **Advanced Setup** > **DNS** > **DNS Server** and the following page appears.

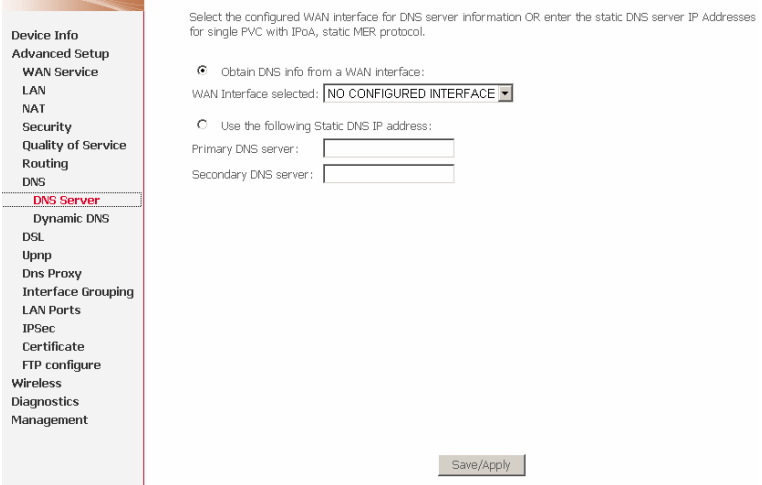

### **3.3.7.2 Dynamic Domain Name Service (DDNS)**

### Choose **Advanced Setup** > **DNS** > **Dynamic DNS** and the following page appears.

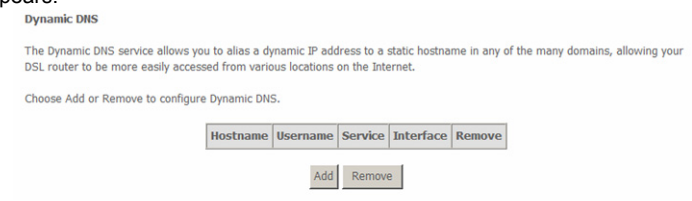

Click **Add** to configure the information of a new host.

#### Add Dynamic DNS

This page allows you to add a Dynamic DNS address from DynDNS.org or TZO.

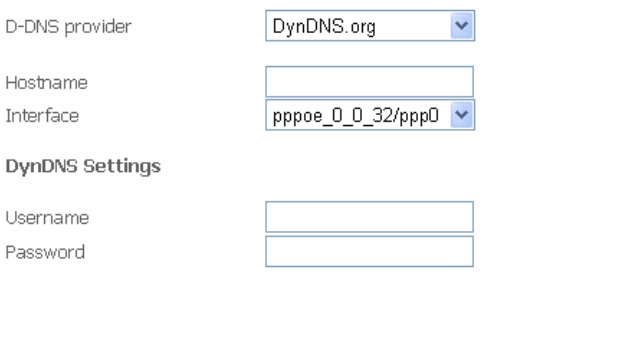

- **D-DNS provider**: Website of the dynamic DNS provider.
	- **DynDNS.org**: A free DNS service for hosts with dynamic IP addresses.

Apply/Save

- **TZO**: A service provider providing dynamic and static DNS services for a fee.
- **Hostname:** It is the domain name and it can be modified.
- **Interface**: The interface that the packets pass through on the modem.
- **Username:** This is the User name needed access the DDNS management interface.
- **Password:** This is the Password you will be prompted to enter when you access the DDNS management interface.

Select the service provider for the DDNS service, provide the hostname and the interface to use when sending the DDNS updates. Also enter the service provider specific registration information and click **Save/Apply** to use the feature.

# **3.3.8 DSL**

Choose **Advanced Setup** > **DSL** and the following page appears. In this page, you can view the DSL settings. Usually, you can keep this factory default setting. The modem negotiates the modulation mode with the DSLAM.

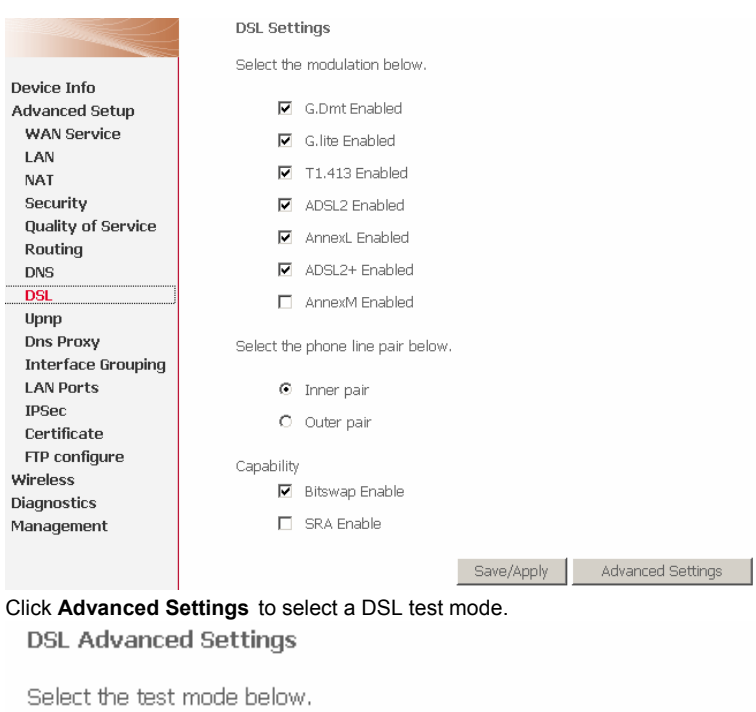

- $\odot$  Normal
- $O$  Reverb
- C Medley
- O No retrain
- $O$  L3

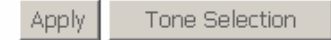

Click **Tone Selection** to modify the upstream and downstream tones.

**ADSL Tone Settings** 

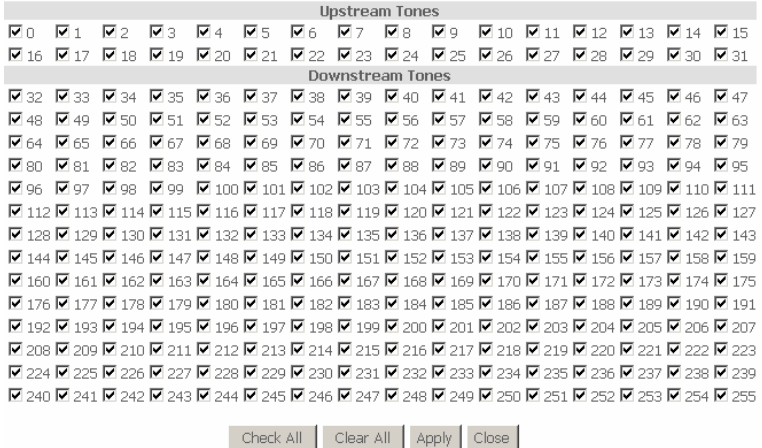

Select the appropriate upstream and downstream tones for your ADSL connection. Click **Apply** to let your settings take effect.

# **3.3.9 UPNP**

### **3.3.9.1 Enabling UPNP**

Choose **Advanced Setup** > **UPNP** and the following page appears. In this page, you can enable or disable UPNP protocol.

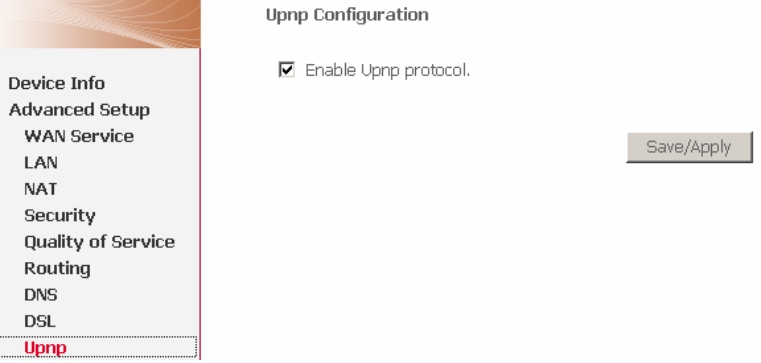

**Note:** 

The operating system of the PC should be Windows ME or Windows XP. Check whether the UPnP function is installed in the PC. You may need to retrospectively install the UPnP components, even on systems with Windows XP or Windows ME. Please refer to the User Guide of your PC.

# **3.3.10 DNS Proxy**

Choose **Advanced Setup > Dns Proxy** and the following page appears.

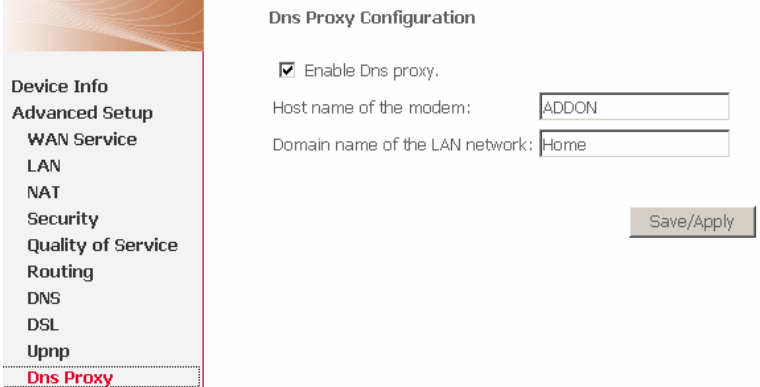

Enter Host name of the modem and domain name of the LAN network, click **Apply/Save** to save the configuration.

# **3.3.11 Interface Grouping**

Choose **Advanced Setup > Interface Grouping** and the following page appears.

#### **Note:**

If you want to do Ethernet interface grouping, you need to enable the LAN ports first.

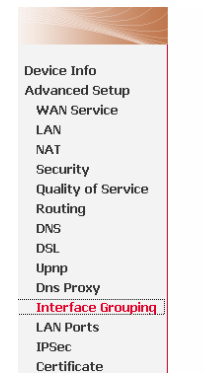

#### Interface Grouping -- A maximum16 entries can be configured

Interface Grouping supports multiple ports to PVC and bridging groups. Each group will perform as an independent network. To support this feature, you must create mapping groups with<br>appropriate LAN and WAN interfaces using the Add button. The Remove button will remove the grouping and add the ungrouped interfaces to the Default group. Only the default group has IP interface.

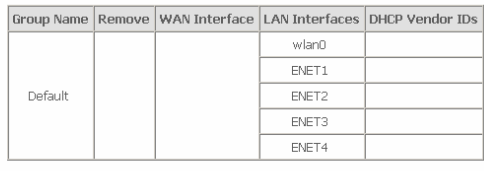

Add Remove

Click **Add** and the following page appears.

#### Interface grouping Configuration

To create a new interface group:

1. Enter the Group name and the group name must be unique and select either 2. (dynamic) or 3. (static) below:

2. If you like to automatically add LAN clients to a WAN Interface in the new group add the DHCP vendor ID string. By configuring a DHCP vendor ID string any DHCP client request with the specified vendor ID (DHCP option 60) will be denied an IP address from the local DHCP server.

3.Select interfaces from the available interface list and add it to the grouped interface list using the arrow buttons to create the required mapping of the ports. Note that these clients may obtain public IP addresses

4. Click Save/Apply button to make the changes effective immediately

IMPORTANT If a vendor ID is configured for a specific client device, please REBOOT the client device attached to the modem to allow it to obtain an appropriate IP address.

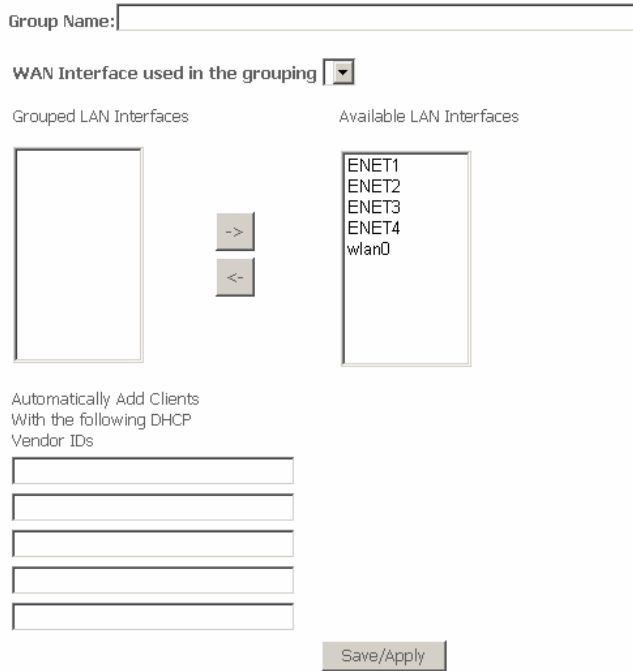

**Automatically Add Clients With the following DHCP Vendor IDs:** If a vendor ID is configured for a specific client device, reboot the client device attached to the

# modem to allow it to obtain an appropriate IP address. (For example, the windows 2000/XP default DHCP client's vender ID is MSFT 5.0. ).

Interface grouping Configuration

To create a new interface group:

1. Enter the Group name and the group name must be unique and select either 2. (dynamic) or 3. (static) below:

2. If you like to automatically add LAN clients to a WAN Interface in the new group add the DHCP vendor ID string. By configuring a DHCP vendor ID string any DHCP client request with the specified vendor ID (DHCP option 60) will be denied an IP address from the local DHCP server.

3.Select interfaces from the available interface list and add it to the grouped interface list using the arrow buttons to create the required mapping of the ports. Note that these clients may obtain public IP addresses

4. Click Save/Apply button to make the changes effective immediately

IMPORTANT If a vendor ID is configured for a specific client device, please REBOOT the client device attached to the modem to allow it to obtain an appropriate IP address.

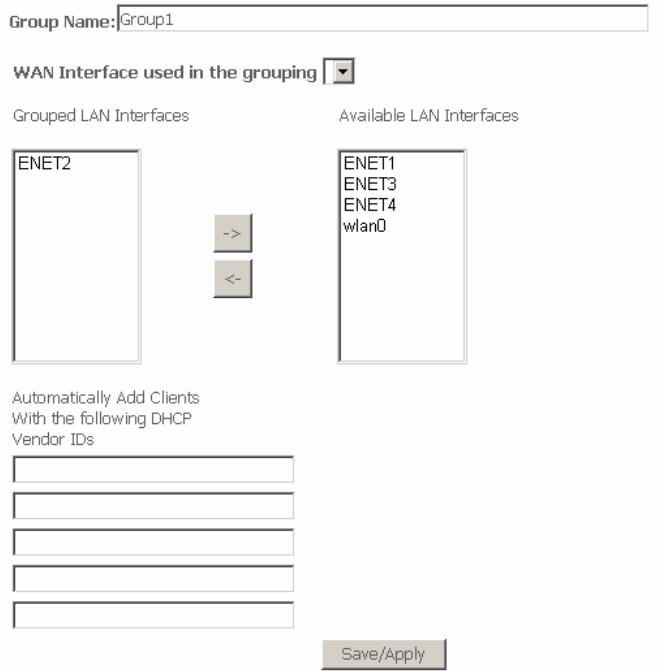
Enter the Group name and select interfaces from the available interface list and add it to the grouped interface list using the arrow buttons to create the required mapping of the ports. The group name must be unique.

**Note:** 

These clients may obtain public IP addresses.

Click **Save/Apply** to apply the configuration immediately.

The selected interfaces are removed from their existing groups and added to the new group.

# **3.3.12 LAN Ports**

Choose **Advanced Setup > LAN Ports** and the following page appears. In this page, you can enable/disable the Virtual LAN Ports function.

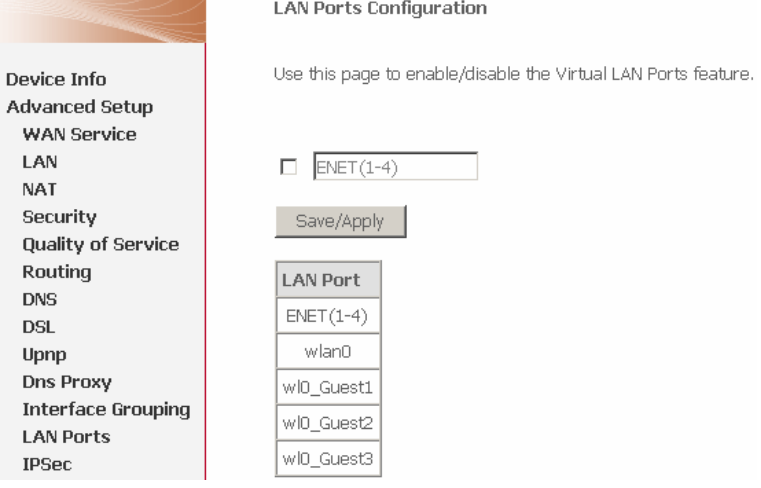

**LAN Ports Configuration** 

Select the checkbox, and the following page appears.

## **LAN Ports Configuration**

Use this page to enable/disable the Virtual LAN Ports feature.

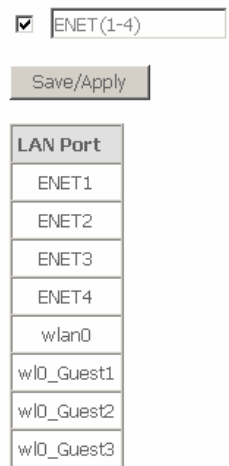

Click **Apply/Save** to save the configuration.

# 3.3.13 **IPsec**

## **3.3.13.1 How to Use and Configure the IPSec**

To use IPSec user interface, choose **Advanced Setup** > **IPSec**. The following page appears.

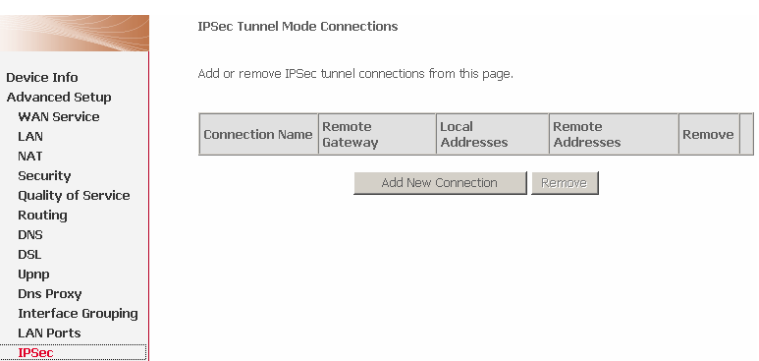

The table shows current connections. In this page, you can do the following operation.

- **Click Remove** to remove a connection
- Click **Add New Connection** to add a new connection.

## **IPSec Setting Parameters**

- **Remote IPSec Gateway Address:** IP gateway of the remote modem (which you want to connection) at the WAN side.
- **Tunnel access from local IP addresses:** If you select **Single Address**, it allows only one PC from local to connect remote hosts with IPSEC mode. You must enter the IP address of the PC in fourth item. If you select **subnet**, it allows more than one PC from local to connect remote hosts with IPSEC mode.

### **Note:**

These PCs must in the same subnet, so you must enter the subnet address in fourth item. Enter the subnet mask in the IP Subnet mask that hides when you select Single Address.

- **IP Address for VPN**: If you select **Single Address**, it is the IP address of the PC. If you choose **Subnet**, it is the subnet address.
- **Tunnel access from remote IP addresses**: same with the third item, but it means remote modem.
- **Key Exchange Method**: You can select the encryption mode to **Auto (IKE)** or M**anual**, **Auto (IKE)** sets the encryption automatically, and **Manual** indicates to set the encryption manually.

# **Example of Configuring IPSec**

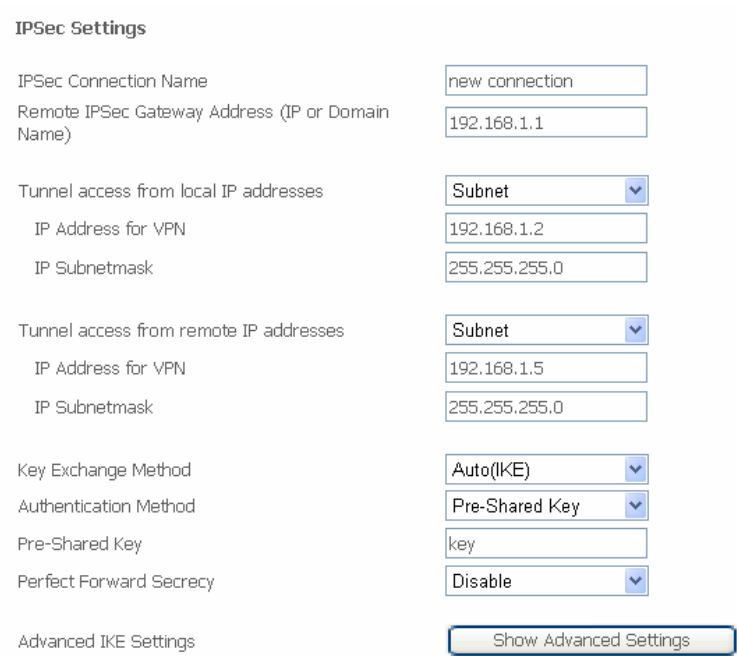

The following page is used to edit configurations when adding or editing an IPSec connection:

This is a dynamic page. The displays are different (some options are shown and hidden) when different types or connections are chosen. You can select automatic key exchange or manual key exchange, pre-shared key authentication or certificate authentication, etc.

When automatic key exchange method is used, click **Show Advanced Settings** and more options appear:

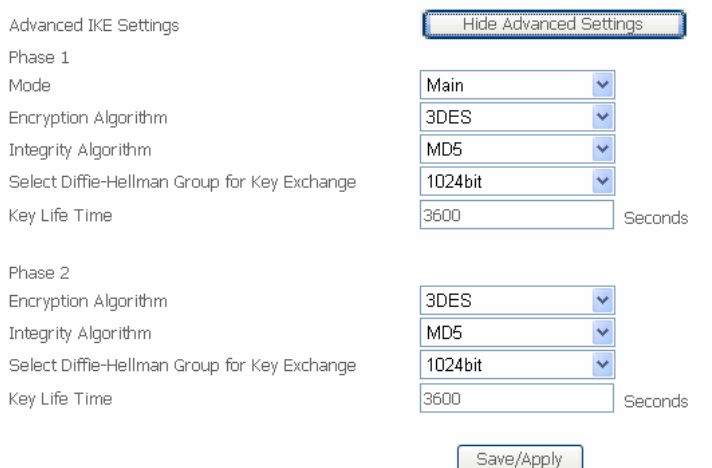

# **3.3.14 Certificate**

Choose **Advanced Setup** > **Certificate** and two items appear: **Local** and **Trusted CA**. For either type of certificate, the page shows a list of certificates stored in the modem.

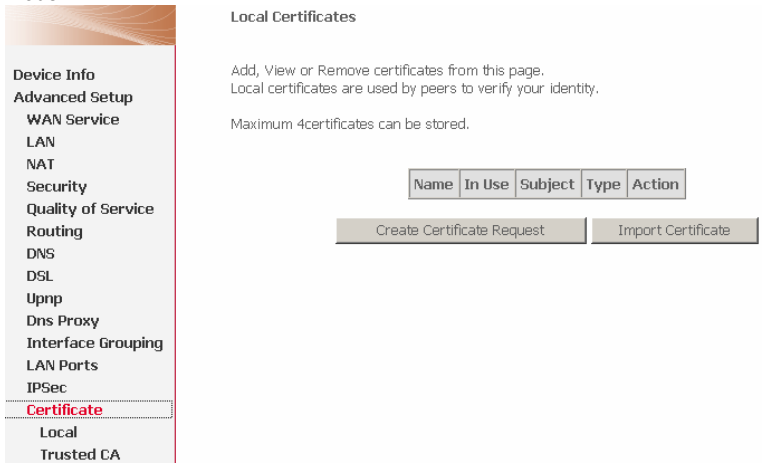

In the menu, **Local** means local certificates. **Trusted CA** means trusted Certificate Authority certificates. Local certificates preserve the identity of the modem. CA certificates are used by the modem to very certificates from other hosts. Local certificates can be created by two ways:

- Create a new certificate request, have it signed by a certificate authority and load the signed certificate.
- Import an existing signed certificate directly.

## **3.3.14.1 Create New Local Certificate**

- **Certificate name:** Creates an SSL certificate in the specified certificate repository (administrator's or domain's repository) by using a private key file and a corresponding certificate file.
- **Common Name:** The common name is the "fully qualified domain name," (or FQDN) used for DNS lookups of your server (for example, www.mydomain.com). Browsers use this information to identify your Web site. Some browsers will refuse to establish a secure connection with your site if the server name does not match the common name in the certificate. Please do not include the protocol specifier "http://" or any port numbers or pathnames in the common name. Do not use wildcard characters such as \* or ?, and do not use an IP address.
- **Organization Name:** The name of the organization to which the entity belongs (such as the name of a company).
- **State/Province Name:** This is the name of the state or province where your organization's head office is located. Please enter the full name of the state or province.
- **Country/Region Name:** This is the two-letter ISO abbreviation for your country (for example, GB for the United Kingdom).

To create a new certificate, do as follows:

**Step 1** Click **Create Certificate Request** and enter necessary information.

### Create new certificate request

To generate a certificate signing request you need to include Common Name. Organization Name. State/Province Name, and the 2-letter Country Code for the certificate.

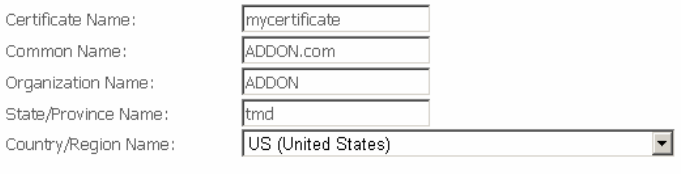

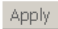

### **Step 2** Wait several seconds and the generated certificate request appears.

### Certificate signing request

Certificate signing request successfully created. Note a request is not yet functional have it signed by a Certificate Authority and load the signed certificate to this device.

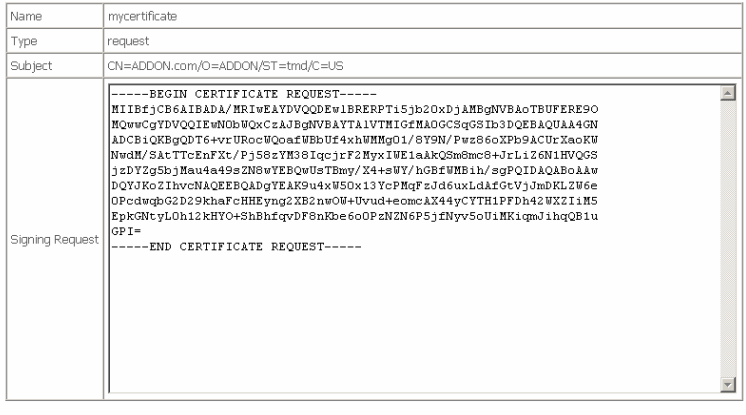

Back Load Signed Certificate

The certificate request needs to be submitted to a certificate authority, which would sign the request. Then the signed certificate needs to be loaded into modem. Click **Load Signed Certificate** in the previous page or in the first page, and the load certificate page appears. Paste the signed certificate, click **Apply**, and a new certificate is created.

### Load certificatee

Enter certificate name, paste certificate content and private key.

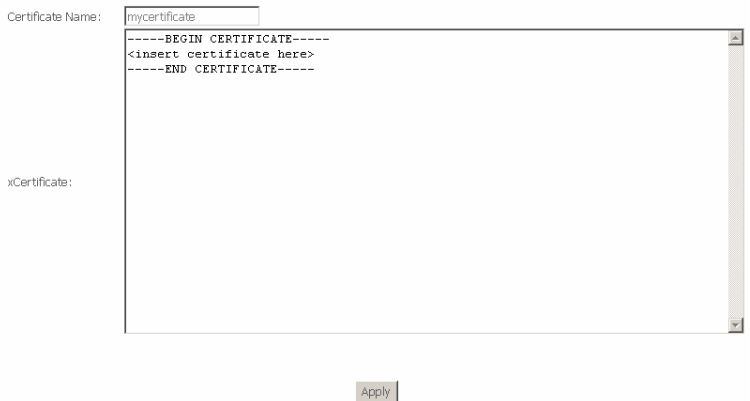

# **3.3.14.2 Importing an Existing Local Certificate**

To import existing certificate, click **Import Certificate** and paste both certificate and corresponding private key.

### Import certificate

Enter certificate name, paste certificate content and private key,

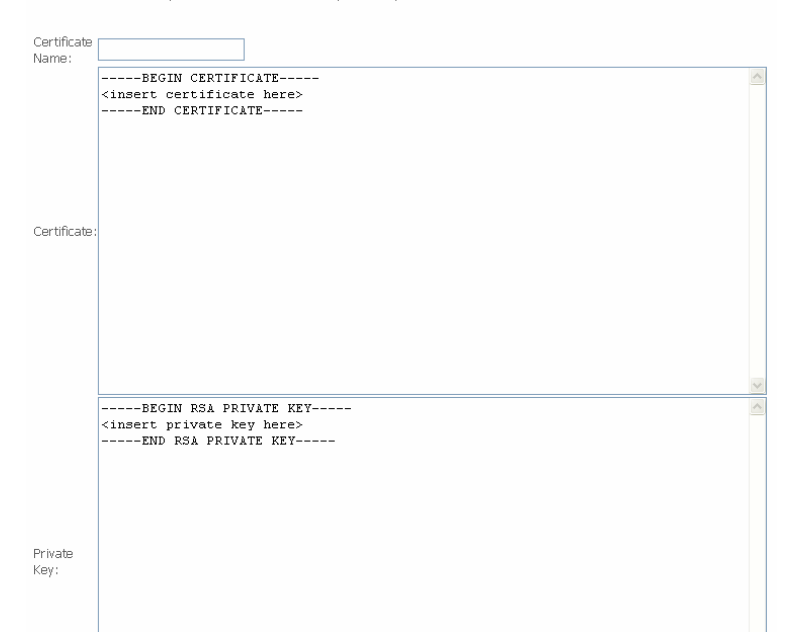

## **3.3.14.3 Trusted CA Certificates**

### Choose **Certificate** > **Trusted CA** and the following page appears.

Trusted CA (Certificate Authority) Certificates

Add, View or Remove certificates from this page. CA certificates are used by you to verify peers' certificates.

Maximum 4certificates can be stored.

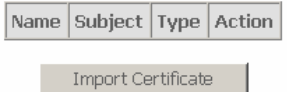

Click **Import Certificate** and the following page appears. CA certificate can only be imported.

### Import CA certificate

Enter certificate name and paste certificate content.

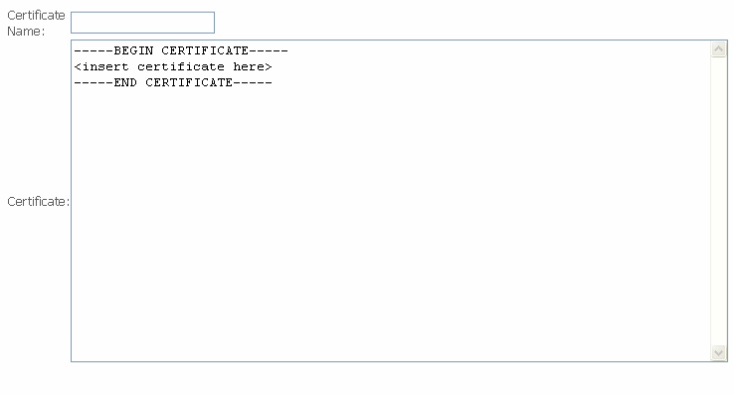

Apply

# **3.3.15 FTP Configuration**

Choose **Advanced Setup** > **FTP Configure**, the following page appears.

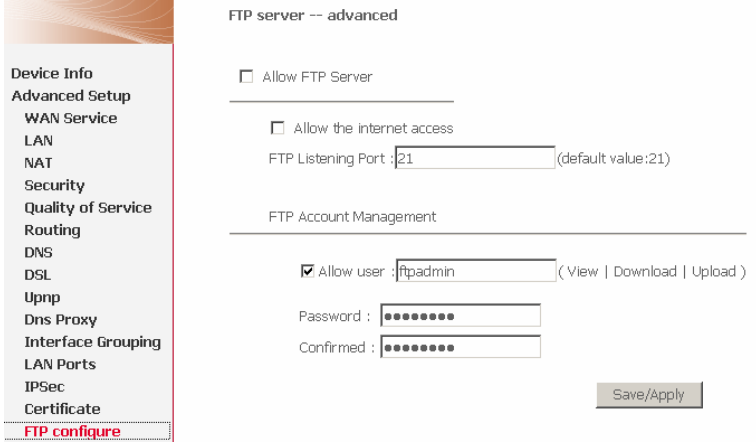

 **Allow FTP Server**: If you allow users to access the FTP sever, please select this checkbox.

- **Allow the internet access**: If you allow the users of internet to access the FTP sever, please select this checkbox. Then configure the FTP listening port and maximum connections for the same IP.
- **FTP Account Management** If you allow the user of administrator to access the FTP sever, please select this checkbox. The user of administrator can view, download and upload the FTP file. Then configure the password.

# **3.4 Wireless**

# **3.4.1 Wireless LAN Basics**

## **3.4.1.1 Basic terms**

- **AP:** Short for Access Point, a hardware device or a computer's software that acts as a communication hub for users of a wireless device to connect to a wired LAN. APs are important for providing heightened wireless security and for extending the physical range of service a wireless user has access to.
- **STA:** Any device that contains an IEEE 802.11 conformant medium access control (MAC) and physical layer (PHY) interface to the wireless medium (WM).
- **SSID:** Wireless networks use an SSID (Service Set Identifier) to allow wireless devices to roam within the range of the network. You may disable SSID broadcasting in the web manager's wireless menu.

## **3.4.1.2 Wireless Standard**

Wireless Standard includes **IEEE 802.11b**, **IEEE 802.11g** and **IEEE 802.11n.** 

## **3.4.1.3 Wireless Security**

Various security options are available on the DSL including open or WEP, 802.1x, WPA, WPA-PSK, WPA2 and WPA2-PSK. Otherwise,you do not need to know the SSID and security keys or passphrases when connecting WPS-enabled devices.

# **3.4.2 Wireless – Basic**

Choose **Wireless > Basic**, the following page appears.

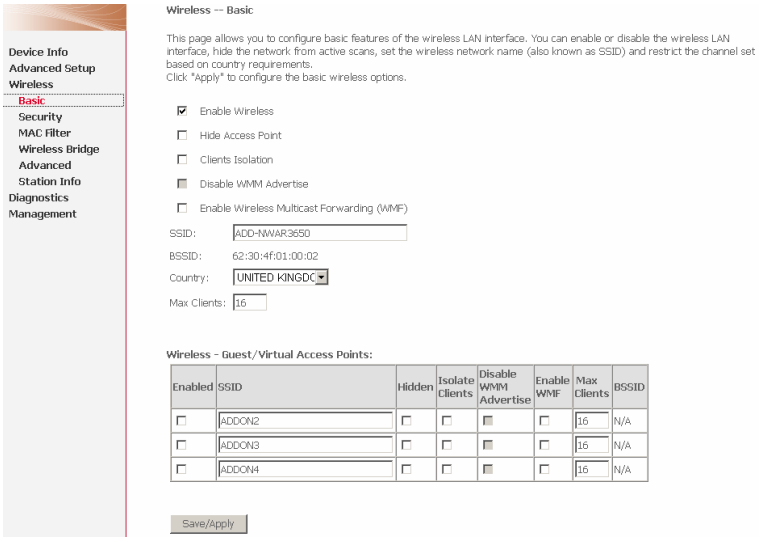

- **Enable Wireless**: If you want to make wireless be available, you have to check this box first. Otherwise, the Hide Access Point SSID, Country, Enable Wireless Guest Network, and Guest SSID boxes are not displayed.
- **Hide Access Point**: Check this box if you want to hide any access point for your router, so a station cannot obtain the SSID through passive scanning.
- **Clients Isolation**: When many clients connect to the same access point, they can access each other. If you want to disable the access between clients which connect the same access point, you can check this box.
- **Disable WMM Advertise**: WMM is short for wi-fi multimedia, which can provide high-performance multimedia voice and video data transfers.
- **Enable Wireless Multicast Forwarding (WMF):** The Wireless Multicast forwards to Wireless unicast.
- **SSID:** For added security, you should change the default SSID to a unique name.
- **Country**: The name of the country with which your gateway is configured. This parameter further specifies your wireless connection. For example, The channel will adjust according to nations to adapt to each nation's frequency provision.
- **Max Clients:** Specifies maximum wireless client stations to be enble to link with AP. Once the clients exceed the max vlaue, all other clients are refused.

The value of maximum clients is 16.

 **Wireless - Guest/Virtual Access Points:** If you want to make Guest/Virtual network function be available, you have to check those boxes in the table below. In the current software version, three virtual access points can be configured.

After setting, click **Save/Apply** to save the basic wireless options and make the change take effect.

# **3.4.3 Wireless – Security**

This page allows you can configure security features of the wireless LAN interface. You can set the network authentication method, selecting data encryption, specify whether a network key is required to authenticate to this wireless network and specify the encryption strength. Another way, you can setup configuration through WiFi Protected Setup (WPS).

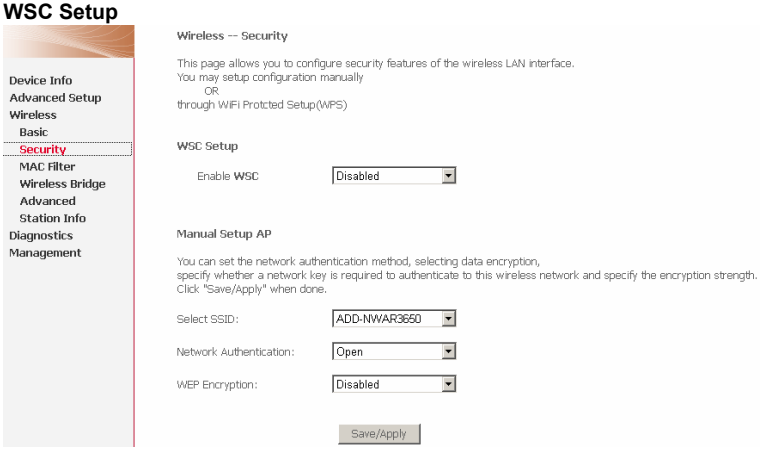

**Enable WSC:** If enable **Manual Setup AP**, you can not enable WSC.

**Set WSC AP Mode:** If selected Unconfigured, you need to add Client (This feature is available only when WPA-PSK, WPA2 PSK or OPEN mode is configured.)

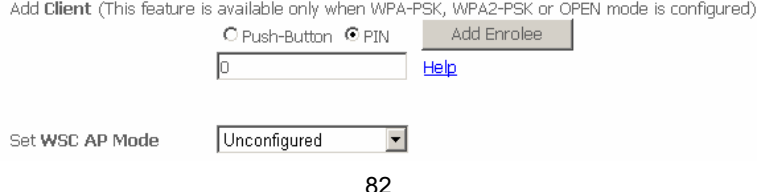

## and setup AP (Configure all security settings with an external registar).

Setup AP (Configure all security settings with an external registar)

C Push-Button C PIN

Confia AP

Device PIN

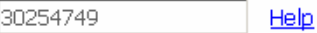

## **Device PIN:** Device Pin is generated by AP.

**WSC Add External Registrar:** If set WSC AP Mode to Configured, this part will show, and you can add external registrar.

## **Manual Setup AP**

This device is equipped with 802.1X and WPA/WPA2 (Wi-Fi Protected Access), the latest security standard. It also supports the legacy security standard, WEP (Wired Equivalent Privacy).

Following is a description of the different options:

- **Select SSID:** Select the wireless LAN of SSID to configure security features.
- **No Encryption :** Please refer to below for details of configuration
- **Network Authentication:** Select the authentication mode for the selected wireless LAN of SSID to be open.
- **WEP Encryption:** Disable WEP Encryption.

### Manual Setup AP

Ï

f

ľ ľ

You can set the network authentication method, selecting data encryption, specify whether a network key is required to authenticate to this wireless network and specify the encryption strength. Click "Save/Apply" when done.

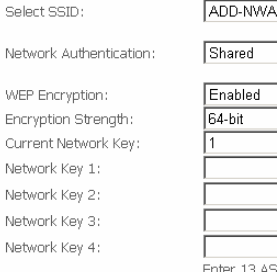

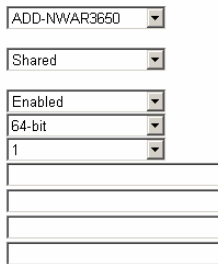

13 ASCII characters or 26 hexadecimal digits for 128-bit encryption keys Enter 5 ASCII characters or 10 hexadecimal digits for 64-bit encryption keys

Save/Apply

### **64-bit WEP**

- **Network Authentication:** Select the authentication mode for the selected wireless LAN of SSID to be open or shared.
- **WEP Encryption:** Enable WEP Encryption.
- **Encryption Strength:** click the desired Data Security level to be 64-bit.
- **Current Network Key:** Select one of network key that you set on the Key boxes as default one.
- **Network Key 1 to 4:** Enter 5 ASCII characters or 10 hexadecimal digits for 64-bit encryption keys to fill out WEP keys box. The system allows you to type in 4 kinds of the WEP key.

## Click **Save/Apply** to save the wireless security options and make the changes take

### effect.

Manual Setup AP

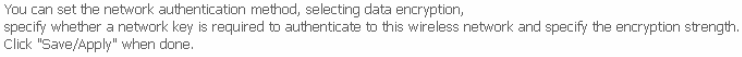

Select SSID:

Network Authentication:

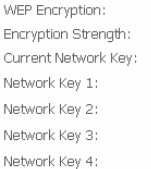

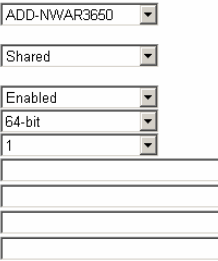

Enter 13 ASCII characters or 26 hexadecimal digits for 128-bit encryption keys Enter 5 ASCII characters or 10 hexadecimal digits for 64-bit encryption keys

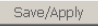

Figure 5 Wireless – security (64-bit WEP)

### **128-bit WEP**

- **Encryption Strength:** click the desired Data Security level to be 128-bit.
- **Network Key 1 to 4:** Enter 13 ASCII characters or 26 hexadecimal digits for 128-bit encryption keys to fill out WEP keys box. The system allows you to type in 4 kinds of the WEP key.

You can set the network authentication method, selecting data encryption, specify whether a network key is required to authenticate to this wireless network and specify the encryption strength. Click "Save/Apply" when done.

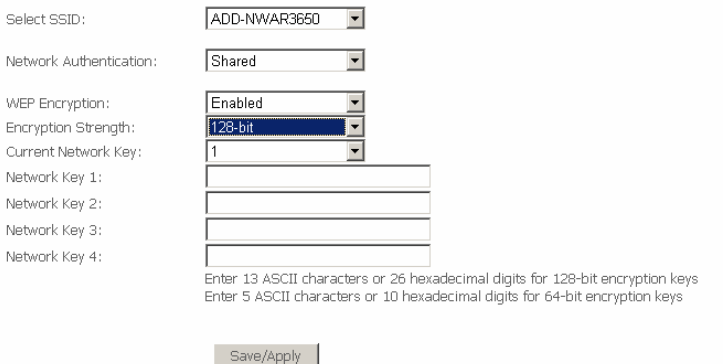

Figure 6 Wireless – security (128-bit WEP)

- **802.1x Authentication**
	- **Radius Server IP Adress:** Enter the IP Address of the authentication server.
	- **Radius Port:** Enter the port number of the authentication server. The default port number is 1812.
	- **Radius Key:** Enter the same key as the Radius server's.

You can set the network authentication method, selecting data encryption. specify whether a network key is required to authenticate to this wireless network and specify the encryption strength. Click "Save/Apply" when done.

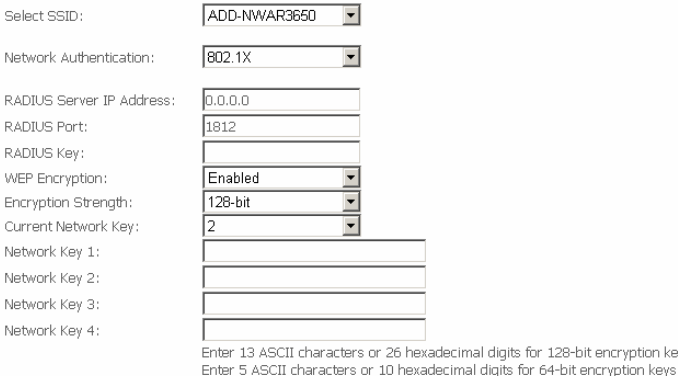

Save/Apply

Figure 7 Wireless – Security (802.1x Authentication**)** 

### **WPA Authentication**

– **WPA Group Rekey Interval:** Specifies the timer the WPA key must change. If the value set 0, no need to change. The change is done automatically between the server and the client.

digits for 128-bit encryption keys

– **WPA Encryption:** Select TKIP, AES or TKIP + AES. The TKIP is default. The TKIP + AES encryption mode means AP auto adjust to use TKIP or AES according to wireless clients.

You can set the network authentication method, selecting data encryption, specify whether a network key is required to authenticate to this wireless network and specify the encryption strength. Click "Save/Apply" when done.

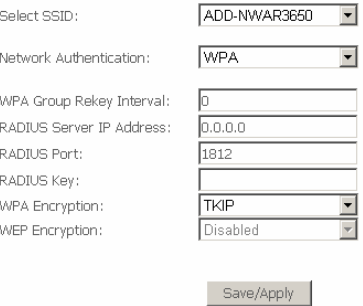

Figure 8 Wireless – security (WPA authentication**)** 

### **WPA2 Authentication**

- **WPA2 Preauthentication:** Selec Enable or Disenable.
- **Network Re-auth Interval:** Specifies the timer of re-authentication between the server and the client.

Click **Save/Apply** to save the wireless security options and make the changes take effect.

### Manual Setup AP

You can set the network authentication method, selecting data encryption, specify whether a network key is required to authenticate to this wireless network and specify the encryption strength. Click "Save/Apply" when done.

 $\mathbf{r}$ 

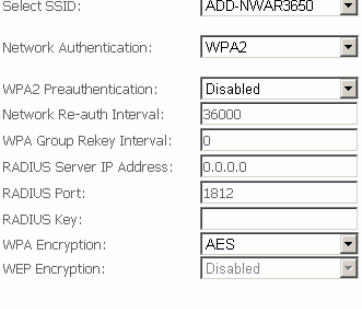

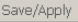

Figure 9 Wireless – security (WPA2 authentication)

**Mixed WPA2/WPA Authentication:** This authentication mode means AP

### auto adjust to use WPA2 or WPA according to wireless clients.

# Click **Save/Apply** to save the wireless security options and make the changes take **effect.**<br>Manual Setun AP

You can set the network authentication method, selecting data encryption, specify whether a network key is required to authenticate to this wireless network and specify the encryption strength. Click "Save/Apply" when done.

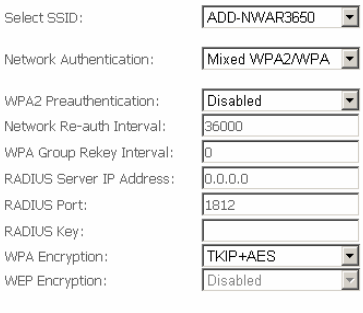

Save/Apply

Figure 10 Wireless – security (mixed WPA2/WPA authentication)

### **WPA-PSK Authentication**

– **WPA Pre-Shared Key:** Enter the pre-shared key for WPA. Client stations must use the same key in order to connect with this device.

Click **Save/Apply** to save the wireless security options and make the changes take

### effect.

Manual Setup AP

You can set the network authentication method, selecting data encryption. specify whether a network key is required to authenticate to this wireless network and specify the encryption strength. Click "Save/Apply" when done.

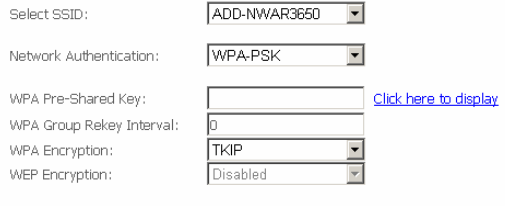

Save/Apply

Figure 11 Wireless – security (WPA-PSK authentication**)** 

### **WPA2-PSK Authentication**

## Click **Save/Apply** to save the wireless security options and make the changes take effect.

### Manual Setup AP

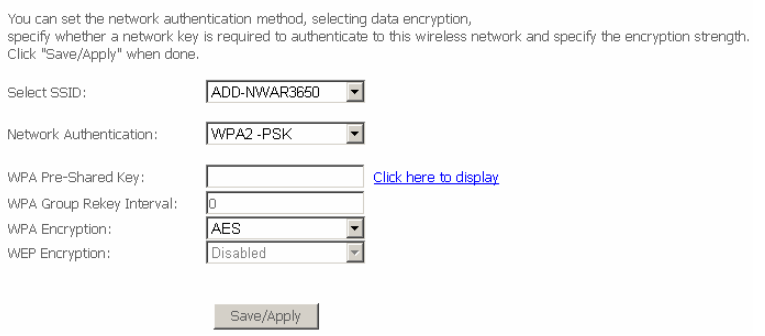

Figure 12 Wireless – security (WPA2-PSK authentication)

 **Mixed WPA2/WPA-PSK Authentication:** This authentication mode means AP auto adjust to use WPA2-PSK or WPA-PSK according to wireless clients. Click **Save/Apply** to save the wireless security options and make the changes take effect.<br>Manual Setup AP

You can set the network authentication method, selecting data encryption, specify whether a network key is required to authenticate to this wireless network and specify the encryption strength. Click "Save/Apply" when done.

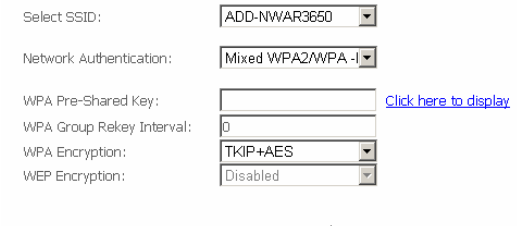

Save/Apply

Figure 13 Wireless – security (mixed WPA2/WPA-PSK authentication)

 **Mixed WPA2/WPA Authentication:** This authentication mode means AP auto adjust to use WPA2-PSK or WPA-PSK according to wireless clients.

 $\subseteq$ N M) N M R  $\mathbb{R}$ R M. M.

You can set the network authentication method, selecting data encryption, specify whether a network key is required to authenticate to this wireless network and specify the encryption strength. Click "Save/Apply" when done.

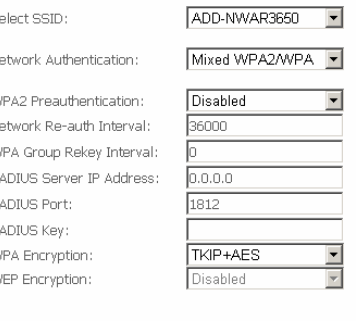

Save/Apply

Figure 14 Wireless – security (mixed WPA2/WPA authentication)

- **WPS Authentication:** There are 2 primary methods used in the Wi-Fi Protected Setup:
	- PIN entry, a mandatory method of setup for all WPS certified devices.
	- Push button configuration (PBC), an actual push button on the hardware or through a simulated push button in the software. (This is an optional method on wireless client).

If you are using the PIN method, you will need a Registrar (access point/wireless router) to initiate the registration between a new device and an active access point/wireless router. (Note: The PBC method may also need a Registrar when used in a special case where the PIN is all zeros)

In order to use wps authentication, you must ensure netcard support the function, if it support, you need not do any configuration. Only need to do is to press the wps button to enable the wps function.

## **3.4.4 Wireless-MAC Filter**

The web page allows you to create a list of MAC addresses that are banned or allowed association with the wireless access point

 **MAC Restrict Mode:** The function can be **turn on/off,** Check on **Disabled** to disable this function. Vice versa, to enable the function. After enabling the function, you can filter wireless users according to their MAC address, either allowing or denying access. Check on **Allow** to make any wireless MAC

address in the Wireless Access Control List can be linked to. And Check on **Deny** to banned any wireless MAC address in the Wireless Access Control List to be linked to.

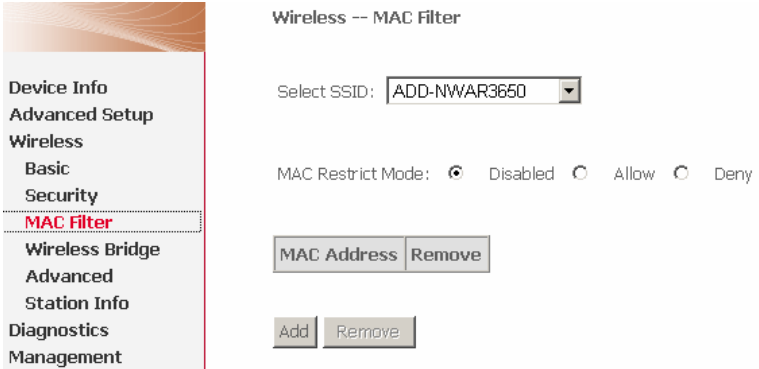

 **Add a MAC Access Control:** To add a new MAC address to your wireless MAC address filters, click on the Add button to show next page. Type in the MAC Address in the entry field provided. Click the **Save/Apply** button to add the MAC address to the list. The MAC address will appear listed in the table below.

```
Wireless -- MAC Filter
```
Enter the MAC address and click "Apply" to add the MAC address to the wireless MAC address filters.

MAC Address:

 **Remove a MAC Access Control:** Select the **Remove** checkbox in the right column of the list for the MAC address to be removed and click **Remove**.

Save/Apply

# **3.4.5 Wireless – Bridge**

This page allows you to configure wireless bridge features of the wireless LAN interface.

- **AP Mode:** Select Access Point's functionality to be Access Point or pure Wireless Bridge.
- **Bridge Restrict:** Wireless bridge restriction.

You can manually enter Remote Bridges MAC Address to the list. You can also do it automatically in the following steps:

**Step 1** In the Bridge Restrict list, click Enabled (Scan).

**Step 2** Click Refresh to update the remote bridges.

The DSL waits for a few seconds to update. And then lists the results in the Accessible Access Points table.

**Step 3** Check on the box in the left column of the list for selecting the Access Point to which you want to establish a WDS connection.

### **Step 4** Click **Save/Apply**.

You must configure all Bridges Access Point with:

- The same encryption and authentication mode as Open, Shared, WEP, WPA-PSK or WPA2-PSK.
- The same fixed channel.

Click **Save/Apply** to configure the wireless bridge options and make the changes take effect.

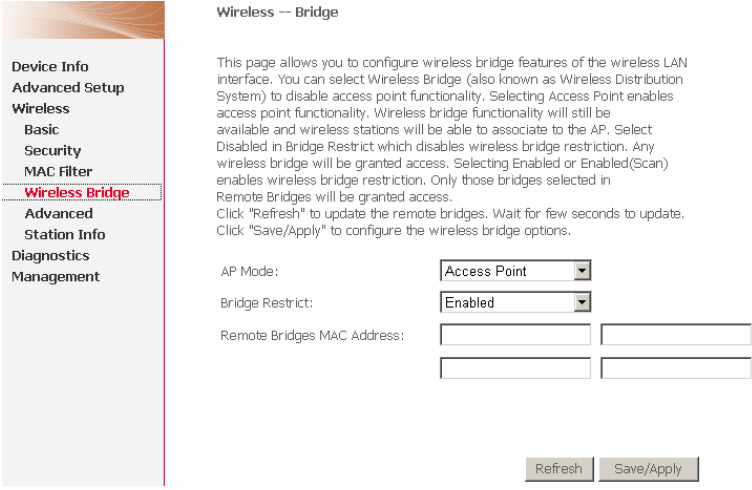

# **3.4.6 Wireless – Advanced**

Choose **Wireless > Advanced**, the following page appears. This page allows you to configure advanced features of the wireless LAN interface. You can select a particular channel on which to operate, force the transmission rate to a particular speed, set the fragmentation threshold, set the RTS threshold, set the wakeup interval for clients in power-save mode, set the beacon interval for the access point, set XPress mode and set whether short or long preambles are used.

### Wireless -- Advanced

This page allows you to configure advanced features of the wireless LAN interface. You can select a particular channel on which to Device Info operate, force the transmission rate to a particular speed, set the fragmentation threshold, set the RTS threshold, set the wakeup interval for clients in power-save mode, set the beacon interval for the access point, set XPress mode and set whether short or **Advanced Setun** long preambles are used Windocc iong preambles are used.<br>Click "Save/Apply" to configure the advanced wireless options. Basic Cocurity Dond:  $7.4 \text{GHz}$ ≂ MAC Filter Channel: 匸 Current: 6 Wiroloce Pridge Auto Channel Timer (min) Advanced 802.11n/EWC: Auto  $\overline{\phantom{a}}$ Station Info Randwidth: ADMHz in Roth Rands Current: 40MHz Diagnostics Management Control Sideband: Upper  $\overline{\phantom{a}}$ Ourrent: Linner Auto 802.11n Rate:  $\overline{\phantom{0}}$ 802.11n Protection: Auto ₹ Support 802.11n Client Only: lon 1 Mbp 54g™ Rate: E Multicast Rate: Auto  $\overline{\phantom{a}}$ Rooin Rotor **Dafault**  $\overline{\phantom{a}}$ Fragmentation Threshold: 2346 RTS Threshold: DTIM Interval: h. Reacon Interval:  $\overline{100}$ Ginhal Max Clients:  $\sqrt{16}$ XPress™ Technology: Disabled Transmit Power: 100%  $\overline{\phantom{a}}$ WMM(Wi-Fi Multimedia): Disabled WMM No Acknowledgement: Disable WMM APSD: Disabled Save/Apply

- **Band:** Select using wireless frequency band range. The radio frequency remains at 2.4GHz.
- **Channel:** Fill in the appropriate channel to correspond with your network settings. All devices in your wireless network must use the same channel in order to work correctly. This router supports auto channeling functionality.
- **Auto Channel Timer(min):** Specifies the timer of auto channelling.
- **802.11n/EWC:** Select **disable** 802.11n or **Auto**.
- **Bandwidth:** Select the bandwidth for the network.
- **Control Sideband:** If you select **20MHz in Both Bands** or **20MHz in 2.4G Band and 40MHz in 5G Band**, the service of control sideband does not work. When you select **40MHz in Both Bands** as the bandwidth, the following page appears. Then you can select **Lower** or **Upper** as the value of sideband. As the control sideband, when you select **Lower**, the channel is 1~7. When you select **Upper**, the channel is 5~11.

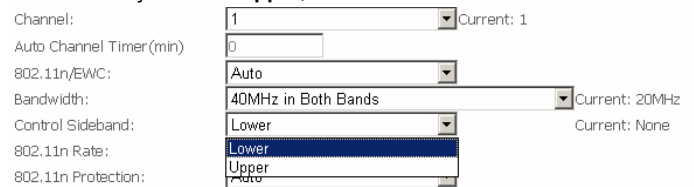

 **802.11n Rate/54g™ Rate:** Select the transmission rate for the network. The rate of data transmission should be set depending on the speed of your

wireless network. You can select from a range of transmission speeds, or you can select **Auto** to have the Router automatically use the fastest possible data rate and enable the Auto-Fallback feature. Auto-Fallback will negotiate the best possible connection speed between the Router and a wireless client. The default value is **Auto**.

- **802.11n Protection:** The 802.11n standards provide a protection method so 802.11b/g and 802.11n devices can co-exist in the same network without "speaking" at the same time.
- **Support 802.11n Client Only:** Only stations that are onfigured in 802.11n mode can associate.
- **Multicast Rate:** Select the multicast transmission rate for the network. The rate of data transmission should be set depending on the speed of your wireless network. You can select from a range of transmission speeds, or you can select **Auto** to have the Router automatically use the fastest possible data rate and enable the Auto-Fallback feature. Auto-Fallback will negotiate the best possible connection speed between the Router and a wireless client. The default value is **Auto**.
- **Basic Rate:** Select the basic transmission rate ability for the AP.
- **Fragmentation Threshold:** Packets that are larger than this threshold are fragmented into multiple packets. Try to increase the fragmentation threshold if you encounter high packet error rates. Do not set the threshold too low, since this can result in reduced networking performance.
- **RTS Threshold:** This value should remain at its default setting of 2347.Should you encounter inconsistent data flow, only minor reductions are recommended. Should you encounter inconsistent data flow, only minor reduction of the default value, 2347, is recommended. If a network packet is smaller than the preset RTS threshold size, the RTS/CTS mechanism will not be enabled. The Router sends Request to Send (RTS) frames to a particular receiving station and negotiates the sending of a data frame. After receiving an RTS, the wireless station responds with a Clear to Send (CTS) frame to acknowledge the right to begin transmission. The RTS Threshold value should remain at its default value of 2347.
- **DTIM Interval:** (Delivery Traffic Indication Message) Enter a value between 1 and 255 for the Delivery Traffic Indication Message (DTIM.) A DTIM is a countdown informing clients of the next window for listening to broadcast and multicast messages.
- **Beacon Interval:** A beacon is a packet of information that is sent from a connected device to all other devices where it announces its availability and readiness. A beacon interval is a period of time (sent with the beacon) before sending the beacon again. The beacon interval may be adjusted in milliseconds (ms). Default (100) is recommended.
- **XPress™ Technology:** Select Enable or Disable. This is a special accelerating technology for IEEE802.11g. The defaule is Disabled.
- **Transmit Power:** Adjust the transmission range here. This tool can be helpful for security purposes if you wish to limit the transmission range.
- **WMM (Wi-Fi Multimedia):** Select whether WMM is enable or disabled. Before you disable WMM, you should understand that all QoS queues or traffic classes relate to wireless do not take effects.
- **WMM No Acknowledgement:** Select whether ACK in WMM packet. By default, the 'Ack Policy' for each access category is set to Disable, meaning that an acknowledge packet is returned for every packet received. This provides a more reliable transmission but increases traffic load, which decreases performance. To disable the acknowledgement can be useful for Voice, for example, where speed of transmission is important and packet loss is tolerable to a certain degree.
- **WMM APSD:** APSD is short for automatic power save delivery, Selecting enable will make it has very low power consumption. WMM Power Save is an improvement to the 802.11e amendment adding advanced power management functionality to WMM.

Click **Save/Apply** to configure the advanced wireless options and make the changes take effect.

# **3.4.7 Wireless -- Authenticated Stations**

Choose **Wireless** > **Station Info**, the following page appears. This page shows authenticated wireless stations and their status about Association and authentication.

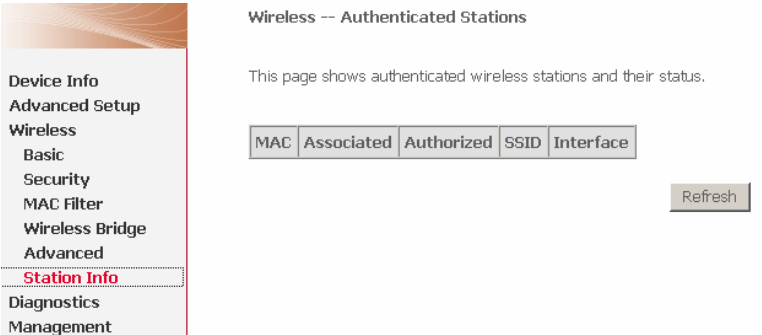

# **3.5 Diagnostics**

Click **Diagnostics**, and the following page appears.

Your modem is capable of testing your DSL connection. The individual tests are listed below. If a test displays a fail status, click **Test** at the bottom of this page to make sure the fail status is consistent. If the test continues to fail, click **Help** and follow the troubleshooting procedures.

### pppoa\_0\_0\_38 Diagnostics

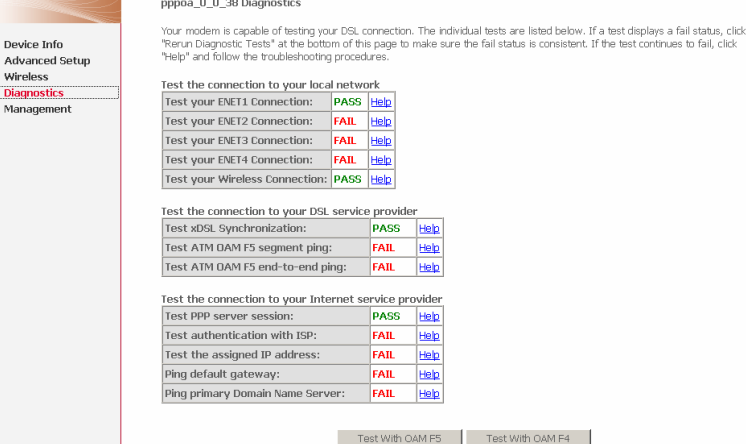

# **3.6 Management**

# **3.6.1 Settings**

## **3.6.1.1 Settings Backup**

Click **Management > Settings > Backup** to back up the DSL router configuration.

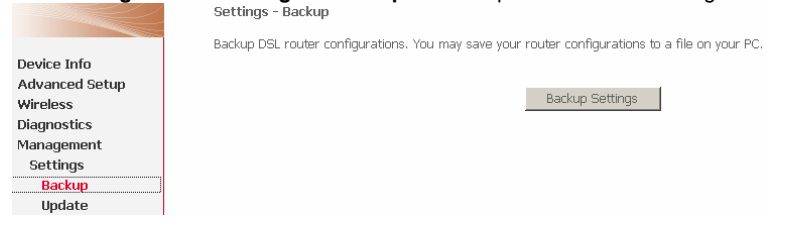

## **3.6.1.2 Settings Update**

Click **Management > Settings > Update**, and the following page appears. Click **Browse** and select the correct update configure settings file. Then, click **Update Settings** to update the modem settings.

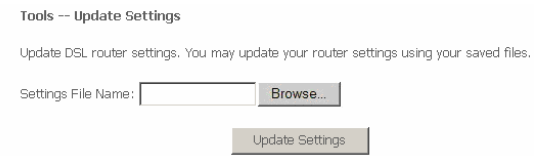

# **3.6.1.3 Settings Restore Default**

Click **Management > Settings > Restore Default** to restore DSL router to the factory default configuration.

**Tools -- Restore Default Settings** 

Restore DSL router settings to the factory defaults.

**Restore Default Settings** 

# **3.6.2 System Log**

Click **Management > System Log**, and the following page appears. The system log dialog allows you to view the system log and configure the system log options.

**System Log** 

The System Log dialog allows you to view the System Log and configure the System Log options.

Click "View System Log" to view the System Log.

Click "Configure System Log" to configure the System Log options.

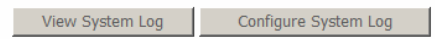

Click **Configure System Log** to show the following interface. You can enable or disable the system log and then select the log level, display level and mode, and click **Apply** to end your configurations.

### System Loa -- Configuration

If the log mode is enabled, the system will begin to log all the selected events. For the Log Level, all events above or equal to the selected level will be logged. For the Display Level, all logged events above or equal to the selected level will be displayed. If the selected mode is 'Remote' or 'Both.' events will be sent to the specified IP address and UDP port of the remote syslog server. If the selected mode is 'Local' or 'Both,' events will be recorded in the local memory.

Select the desired values and click 'Save/Apply' to configure the system logoptions.

Log: C Disable C Enable

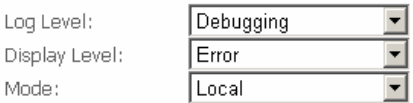

Save/Apply

Both the log level and display level have eight choices. The default log level is **Debugging** and the default display level is **Error**.

The mode options are **Loca**l, **Remote**, and **Both**. The default is **Local**.

### System Log -- Configuration

If the log mode is enabled, the system will begin to log all the selected events. For the Log Level, all events above or equal to the selected level will be logged. For the Display Level, all logged events above or equal to the selected level will be displayed. If the selected mode is 'Remote' or 'Both,' events will be sent to the specified IP address and UDP port of the remote syslog server. If the selected mode is 'Local' or 'Both,' events will be recorded in the local memory.

Select the desired values and click 'Save/Apply' to configure the system log options.

 $\circ$  Disable  $\circ$  Enable Log:

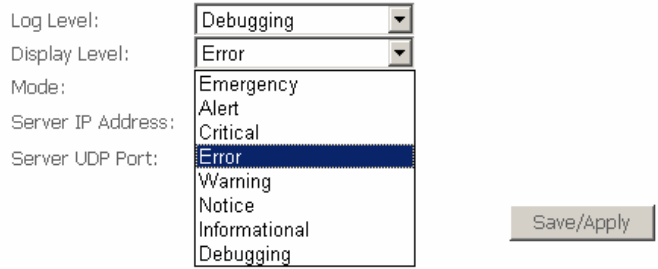

Figure 15 System log configuration (1)

If you select **Remote** or **Both**, all events will be transmitted to the specified UDP port of the specified log server.

### System Log -- Configuration

If the log mode is enabled, the system will begin to log all the selected events. For the Log Level, all events above or equal to the selected level w be logged. For the Display Level, all logged events above or equal to the selected level will be displayed. If the selected mode is 'Remote' or 'Both,' events will be sent to the specified IP address and UDP port of the remote syslog server. If the selected mode is 'Local' or 'Both,' events will be recorded in the local memory.

Select the desired values and click 'Save/Apply' to configure the system locoptions.

Log: C Disable C Enable

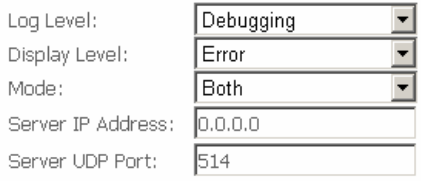

Save/Apply

Figure 16 System log configuration (2)

After operations under **Configure System Log**, click **View System Log** to query the system logs. In this example, the **View System Log** is the default.

**Note:** 

The log and display of the system events are above the set level. If you want to record all information, you need to set the levels as Debugging.

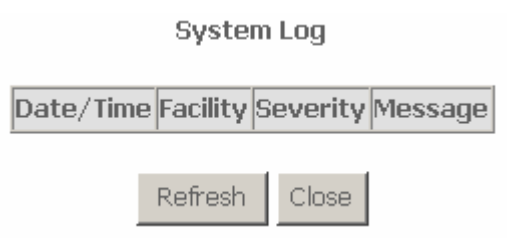

Click **Refresh** to refresh the system event logs or click **Close** to exit from this interface.

# **3.6.3 TR-069 Client Management**

# **3.6.3.1 Tr-069 Client-configuration**

Choose **Management** > **TR-069Client** to show the **TR-069 Client configuration** page.

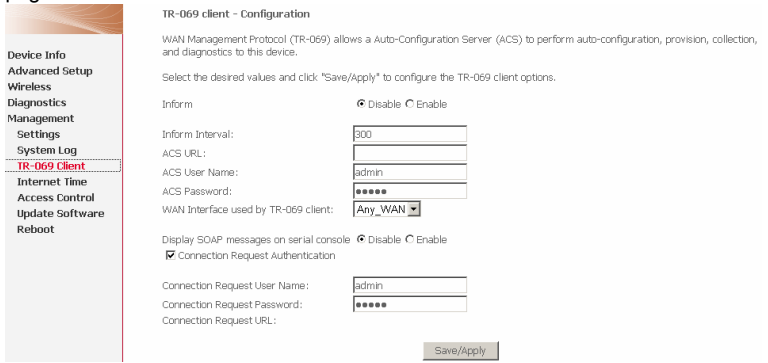

Figure 17 Tr-069 client -configuration

 **Inform:** If the **Enable** option is selected,the CPE accepts the commands from ACS, the CPE does not accept the commands from ACS when the **Disable** option is selected.

- **Inform Interval:** How many seconds does the CPE inform the ACS to connect.
- **ACS URL:** Enter the ACS URL.
- **ACS User Name:** The ACS user name is that the TR-069 Service provide to you.
- **ACS Password:** The ACS password is that the TR-069 Service provide to you.
- **Display SOAP messages on serial console:** When select **Enable** option, the SOAP information displays on the serial console, when select **Disable**, it does not.
- **Connection Request Authentication:** If this checkbox is selected, you need to enter the Connection Request User Name and the Connection Request Password. Or you needn't to enter.
- **Connection Request User Name:** the connection user name that the TR-069 Service provides to you.
- **Connection Request Password:** the Connection Request Password that the TR-069 Service provides to you. Click **Save/Apply** to save the he configuration.

# **3.6.4 Internet Time**

Click **Management > Internet Time**, and the following page appears. In this page, the modem can synchronize with Internet time servers.

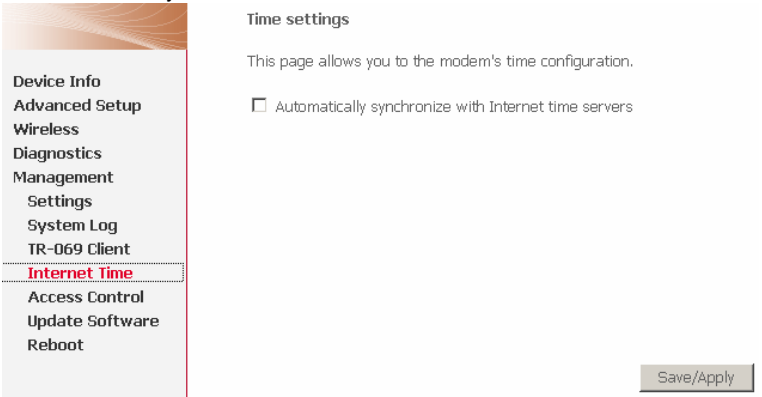

# After enable **Automatically synchronize with Internet time servers**, the interface show below. Enter proper configurations and click **Save/Apply**.

This page allows you to the modem's time configuration.

 $\boxed{\blacktriangledown}$  Automatically synchronize with Internet time servers

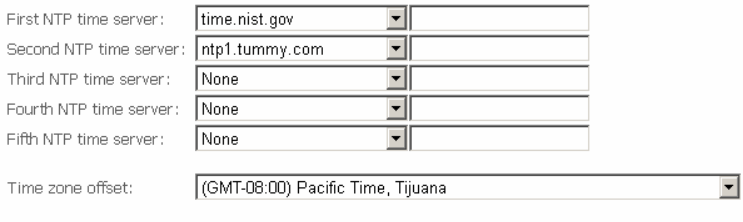

# **3.6.5 Access Control**

### **3.6.5.1 Access Control – Services**

Choose **Management > Access Control** > **Services** to show the following interface. In the interface, you can enable or disable the HTTP, TELNET, SSH, FTP, TFTP, and ICMP services. The LAN side and WAN side can have different configurations.

Save/Apply

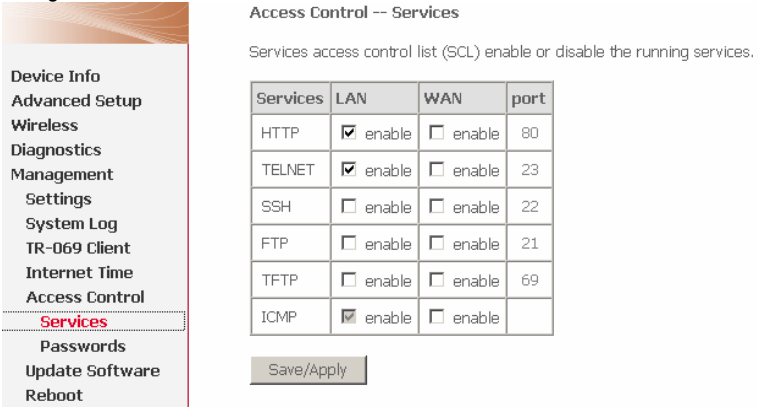

**Note:** 

If the PVC connection is bridge mode, you can not view the information of WAN side.

## **3.6.5.2 Access Control – Passwords**

Choose **Management > Access Control > Passwords,** and the following page appears. In the interface, you can modify the accounts passwords.

**Access Control -- Passwords** 

Access to your DSL router is controlled through three user accounts: admin, support, and user.

The user name "admin" has unrestricted access to change and view configuration of your DSL Router.

The user name "support" is used to allow an ISP technician to access your DSL Router for maintenance and to run diagnostics.

The user name "user" can access the DSL Router, view configuration settings and statistics, as well as, update the router's software.

Use the fields below to enter up to 16 characters and click "Apply" to change or create passwords. Note: Password cannot contain a space.

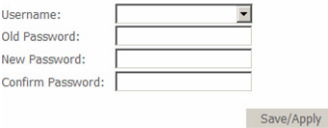

# **3.6.6 Update Software**

Click **Management > Update Software**, and the following page appears. In this interface, you can update the modem firmware. Click **Browse** to find the right version file and click **Update Software** to update.

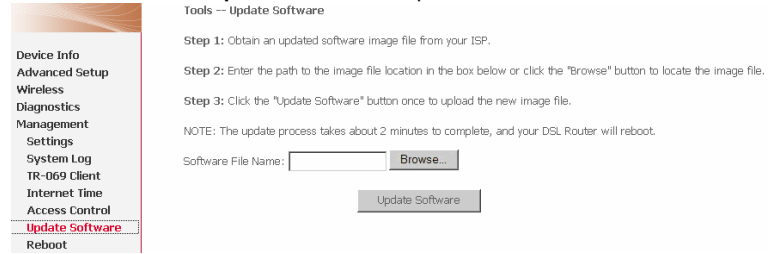

### **Note:**

Do not turn off your modem during firmware updates. When the update is finished, the modem reboots automatically. Do not turn off your modem either

before the reboot is over. You must guarantee the update software is right and accurate. It is strictly forbidden to use other software for updates.

After update software, it is suggested to restore the modem to the factory defaults and configure it again.

# **3.6.7 Reboot**

Choose **Reboot** and the following page appears. Click **Reboot** to reboot the router.

. . . . . . . .

÷

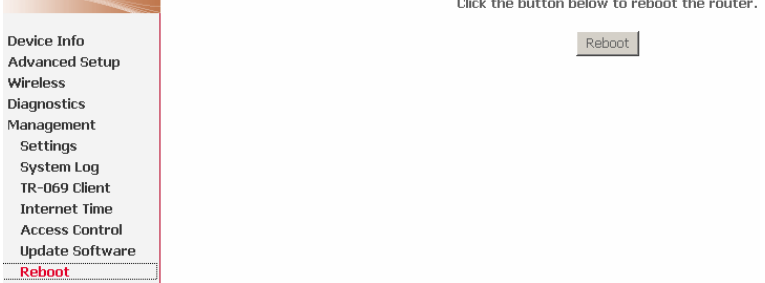
## **4 Q&A**

(1) **Q**: Why all LED indicators are off?

**A**:

- Check the connection between the power adaptor and the power socket.
- Check the power switch is on or not.
- (2) **Q**: Why LAN LED is not lighting?

**A**:

- Check the connection between the ADSL modem and your computer, hub, or switch.
- Check the running status of your PC, hub, or switch, and ensure that they are working normally.
- (3) **Q**: Why ADSL LED is not lighting?
	- **A**: Check the connection between the Line port of the router and the wall jack.
- (4) **Q**: Why cannot visit Internet with ADSL LED is on?
	- **A:** Ensure that the following information is correctly entered.
		- **•** VPI/VCI
		- **Username/password.**
- (5) **Q**: Why cannot open the Modem Web configuration page?
	- **A:** Follow below steps to check the communication between the computer and modem.
		- Choose **Start** > **Run** from the desktop, and ping *192.168.1.1* (the IP address of the modem).
		- If the modem cannot be reached, please check following configuration:
			- Type of the network cable
			- Connection between the modem and computer
			- TCP/IP configuration of you computer
- (6) **Q**: How to load the default setting after incorrect configuration?

**A**:

 $\bullet$  To restore the factory default, keep the device powered on and push a needle into the hole. Press down the button about one second and then release.

- The default IP address and subnet mask of the modem are *192.168.1.1* and *255.255.255.0* respectively.
- User/password of super user: **admin**/**admin**.